SOLUCIÓN DE DOS ESTUDIOS DE CASO BAJO EL USO DE TECNOLOGÍA CISCO

MARÍA TERESA JARAMILLO MONCADA

UNIVERSIDAD ABIERTA Y A DISTANCIA UNAD CIENCIAS BASICAS TECNOLOGÍA E INGENIRÍA INGENIERIA DE SISTEMAS GRANADA 2020

# SOLUCIÓN DE DOS ESTUDIOS DE CASO BAJO EL USO DE TECNOLOGÍA CISCO

MARÍA TERESA JARAMILLO MONCADA

PRUEBA DE HABILIDADES TRABAJO DE GRADO

# DIEGO EDINSON RAMIREZ INGENIERO ELECTRONICO ESPECIALISTA EN GERENCIA DE PROYECTOS, MASTER EN GERENCIA DE PROYECTOS DE TELECOMUNICACIONES

UNIVERSIDAD ABIERTA Y A DISTANCIA UNAD CIENCIAS BASICAS TECNOLOGÍA E INGENIRÍA INGENIERIA DE SISTEMAS GRANADA 2020

Nota de Aceptación

Presidente del Jurado

Jurado

Jurado

Dedicatoria

Dedico este trabajo a mi familia que siempre me ha ayudado a edificarme como persona, siempre de la mano de Dios.

## AGRADECIMIENTOS

Dedico este trabajo a todos los docentes que ha hecho parte de mi proceso de formación, siempre atentos a colaborar para que sea mejor cada día, al profesor Diego Édison Ramírez, por su entrega su tiempo y dedicación para tratar de ayudar, al ingeniero John Soto que con su alegría característica nos complicaba los trabajos para ir más allá de lo propuesto y así enriquecer más nuestro proceso de formación.

A mis familiares que me han dado la oportunidad de emprender este viaje de aprendizaje y han estado ahí acompañándome, a mi prima Angela Paola Delgado quien apoya, orienta y fortalece mi proceso, a mi amiga Tatiana Perdomo quien me anima en los momentos más difíciles dándome la fortaleza para cumplir con todas las responsabilidades en este largo caminar.

## **CONTENIDO**

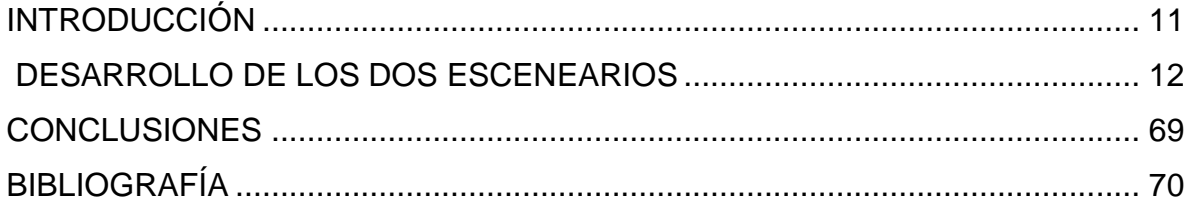

# LISTA DE TABLAS

.

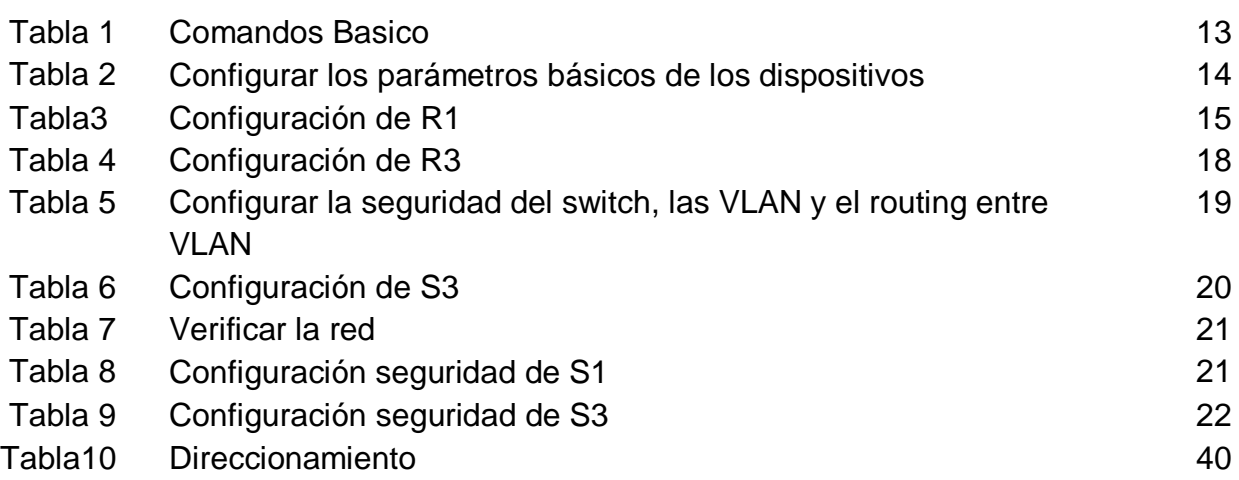

# LISTA DE FIGURAS

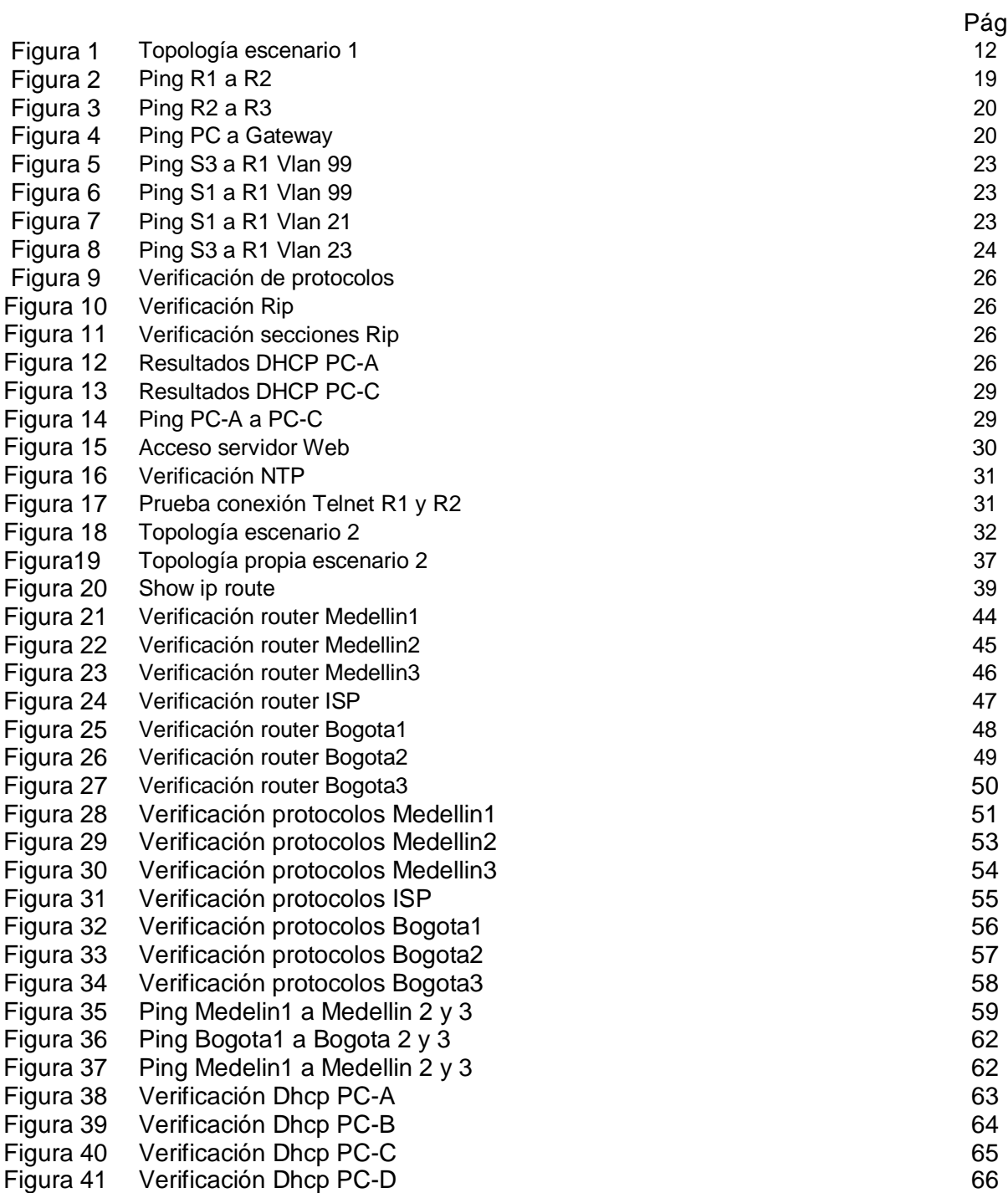

## RESUMEN

Con el desarrollo del siguiente trabajo se pondrán a prueba las habilidades adquiridas en el trasncurso del diplomado de pronfundizacion CISCO, por medio de dos casos de estudio.

Para cumplir con los objetivos y dar solución a lo planteado se utilizó la herramienta Cisco Packet Traser, la cual permite realizar configuraciones en cada uno de los dispositivos y asi poder realizar el montaje, aplicando protocolos RIp V2 y OSPF según lo requerido en la guía, además de utilizar servicios DHCP, listas de acceos y traducción de direcciones NAT.

## GLOSARIO

ROUTER: es un dispositivo que permite interconectar computadoras que funcionan en el marco de una red. Su función: se encarga de establecer la ruta que destinará a cada paquete de datos dentro de una red informática.

SWITCH: es el dispositivo digital lógico de interconexión de equipos que opera en la capa de enlace de datos del modelo OSI. Su función es interconectar dos o más host de manera similar a los puentes de red, pasando datos de un segmento a otro de acuerdo con la dirección MAC de destino de las tramas en la red y eliminando la conexión una vez finalizada esta

PROTOCOLO RIP: Routing Information Protocol (RIP), es un protocolo de puerta de enlace interna o interior (Interior Gateway Protocol, IGP) utilizado por los routers o encaminadores para intercambiar información acerca de redes del Internet Protocol (IP) a las que se encuentran conectados.

PROTOCOLO OSPF: Open Shortest Path First (OSPF), Abrir el camino más corto primero en español, es un protocolo de red para encaminamiento jerárquico de pasarela interior o Interior Gateway Protocol (IGP), que usa el algoritmo Dijkstra, para calcular la ruta más corta entre dos nodos.

IPV6: El IPv6 es una actualización al protocolo IPv4, diseñado para resolver el problema de agotamiento de direcciones. Su desarrollo comenzó en diciembre de 1998 cuando Steve Deering y Robert Hinden, empleados de Cisco y Nokia publicaron una especificación formal del protocolo a través de un RFC1 2 y aún continua su implementación.

SERVIDOR: es una aplicación en ejecución capaz de atender las peticiones de un cliente y devolverle una respuesta en concordancia.

## 1. INTRODUCCIÓN

<span id="page-10-0"></span>A lo largo del desarrollo de las actividades propuestas en el diplomado se ha adquirido diversos conocimientos que permitirán desarrollar las actividades propuestas, en el siguiente trabajo se expondrá algunas de esas habilidades para darle solución a los escenarios expuestos, donde se debe desde aplicar la configuración mas básica, como también se debe configurar Network Address translatio (NAT), listas de control ACL, servidores Dhcp, routing dinamico RIPv2, OSPF, entre otros.

Esta prueba no sirve para obtener una nota, por el contrario es la ocasión perfecta para demostrar lo que se ha aprendido, además de abrir las puestar para seguir empapándose del tema, y seguir adquiriendo nuevos conocimientos.

## 2 DESARROLLO DE LOS DOS ESCENARIOS

<span id="page-11-0"></span>Escenario 1: Se debe configurar una red pequeña para que admita conectividad IPv4 e IPv6, seguridad de switches, routing entre VLAN, el protocolo de routing dinámico RIPv2, el protocolo de configuración de hosts dinámicos (DHCP), la traducción de direcciones de red dinámicas y estáticas (NAT), listas de control de acceso (ACL) y el protocolo de tiempo de red (NTP) servidor/cliente. Durante la evaluación, probará y registrará la red mediante los comandos comunes de CLI.

Topología

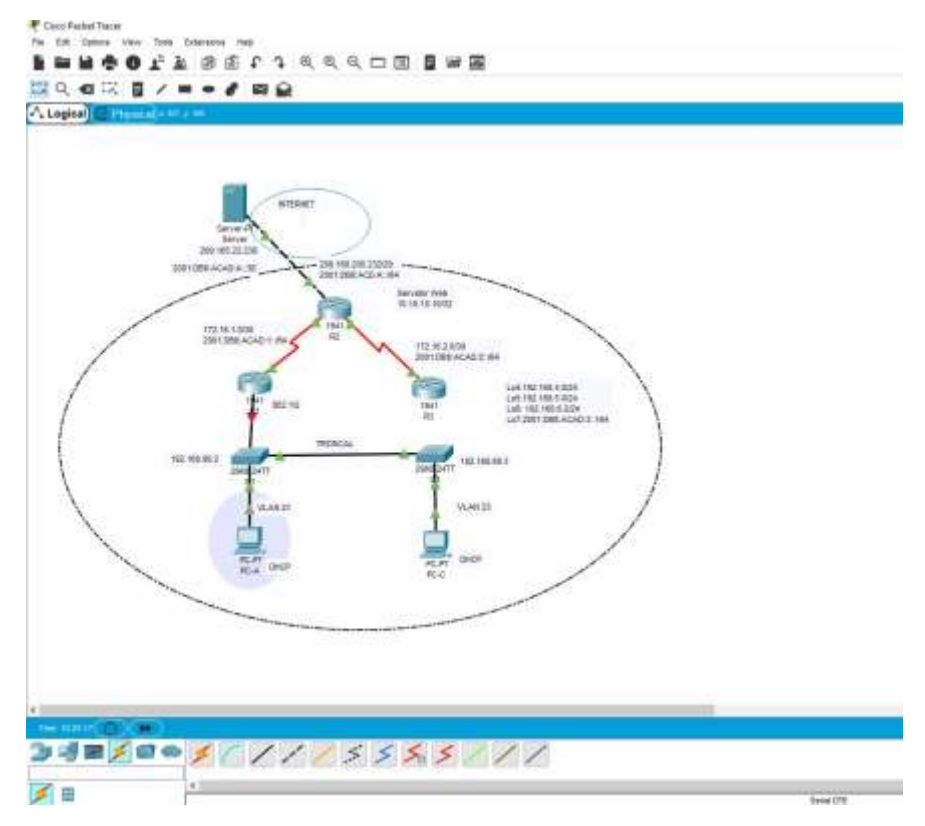

*Figura 1 topologia escenario 1*

Parte 1: Inicializar dispositivos

Paso 1: Inicializar y volver a cargar los routers y los switches

Elimine las configuraciones de inicio y vuelva a cargar los dispositivos.

Antes de continuar, solicite al instructor que verifique la inicialización de los dispositivos.

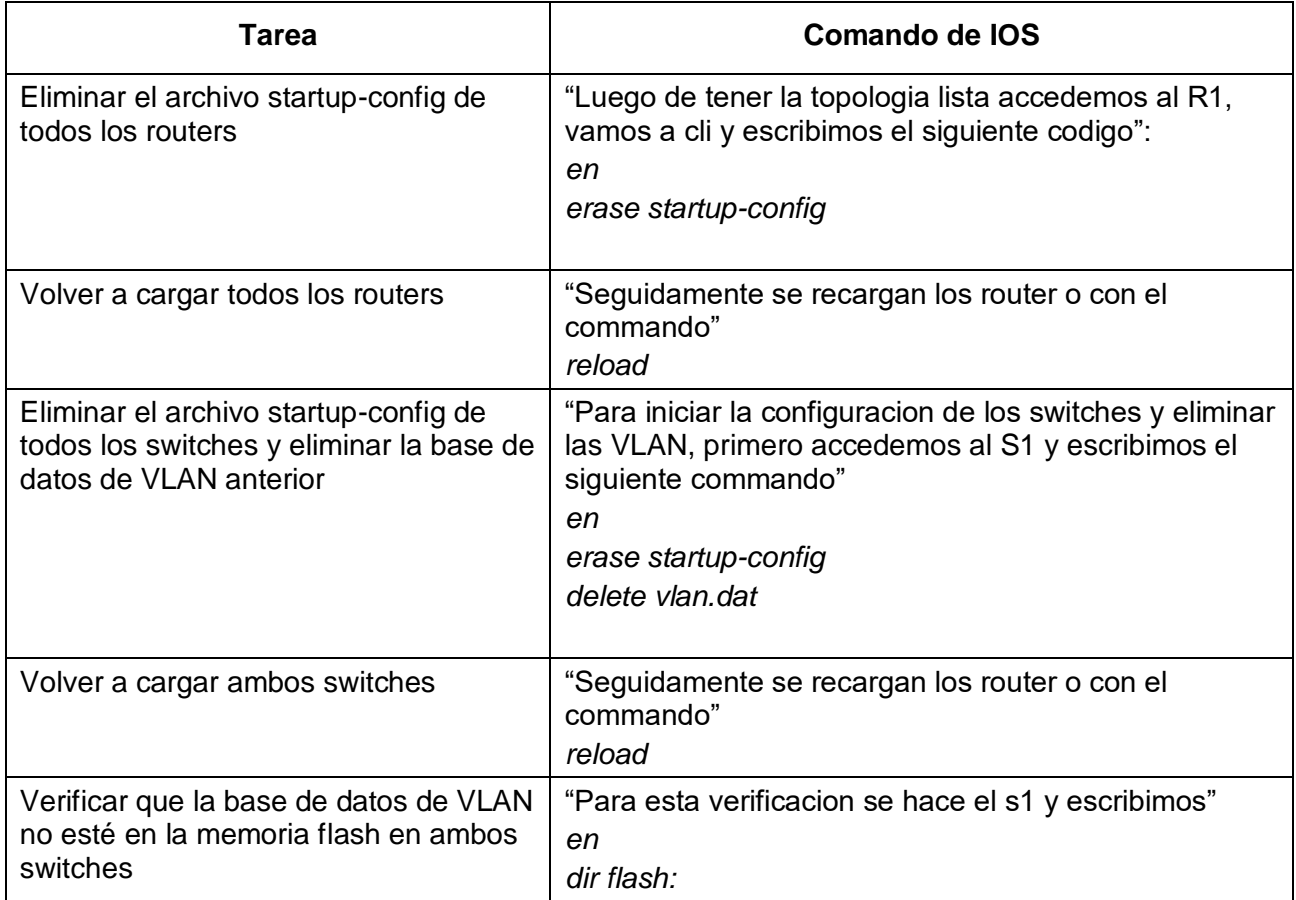

## **Step 1: Parte 2: Configurar los parámetros básicos de los dispositivos**

## **Configurar la computadora de Internet**

Las tareas de configuración del servidor de Internet incluyen lo siguiente (para obtener información de las direcciones IP, consulte la topología):

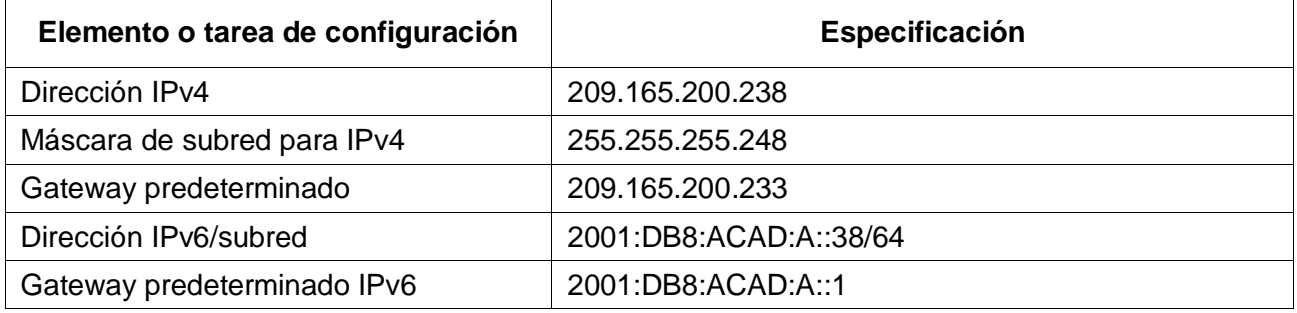

## **Paso 1: Configurar R1**

Las tareas de configuración para R1 incluyen las siguientes:

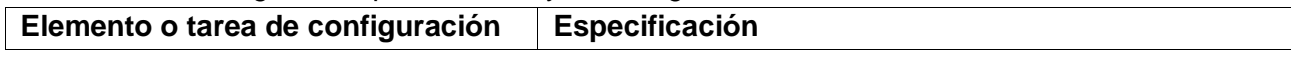

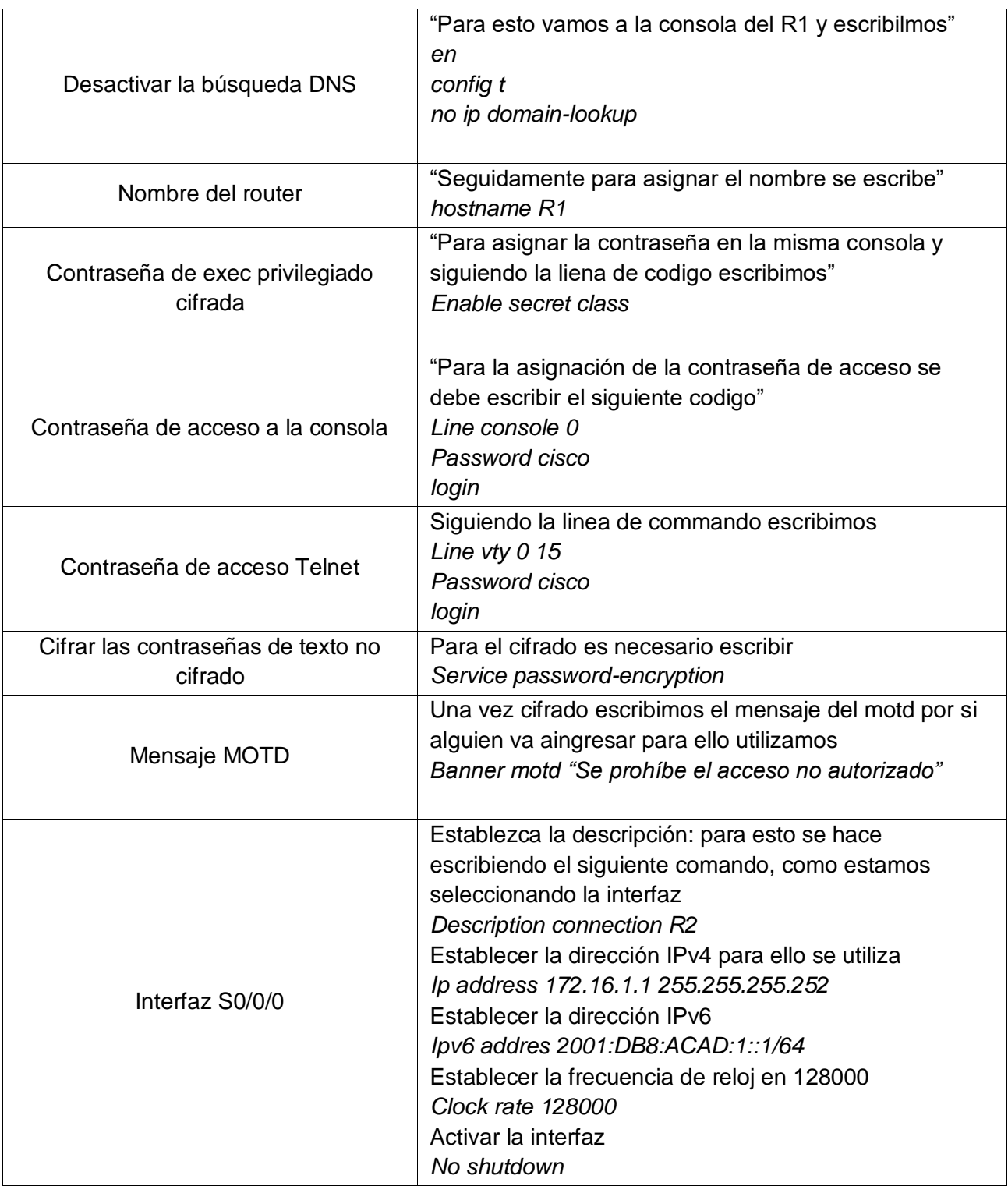

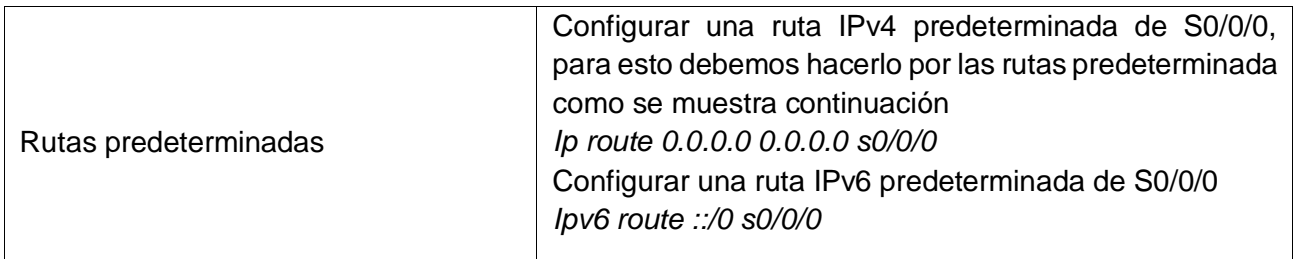

**Nota:** Todavía no configure G0/1.

## **Paso 2: Configurar R2**

La configuración del R2 incluye las siguientes tareas:

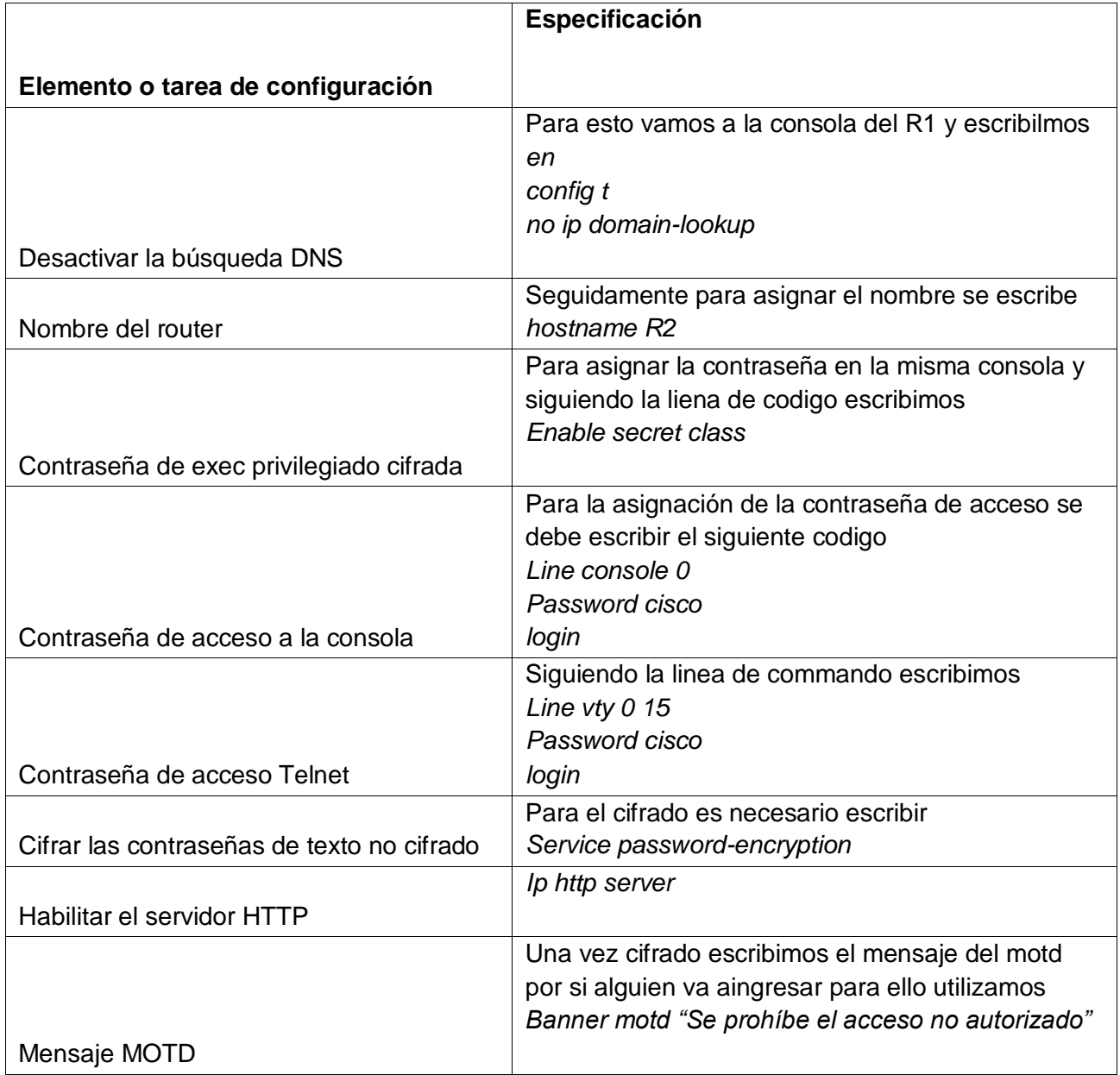

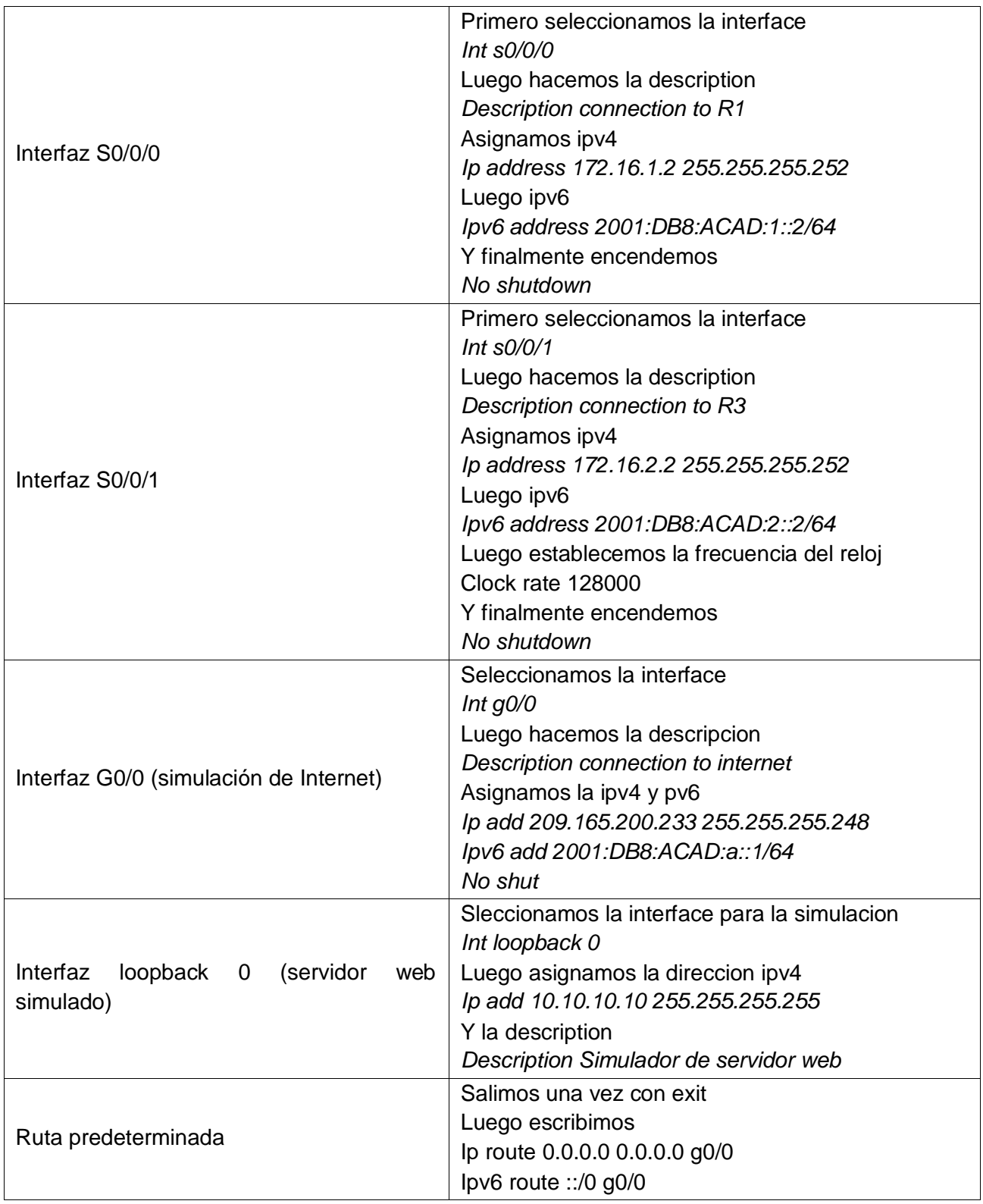

# **Paso 3: Configurar R3**

La configuración del R3 incluye las siguientes tareas:

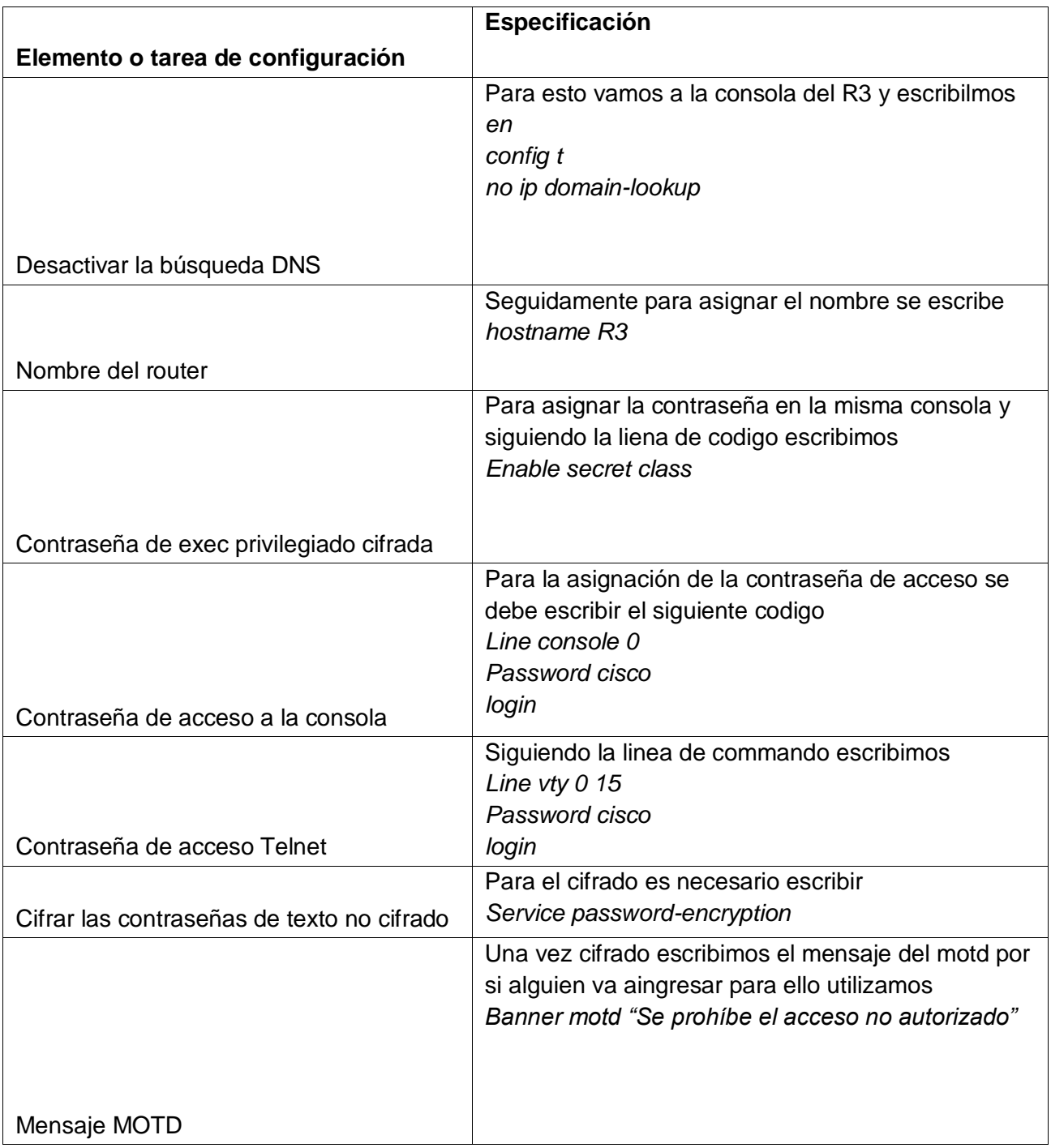

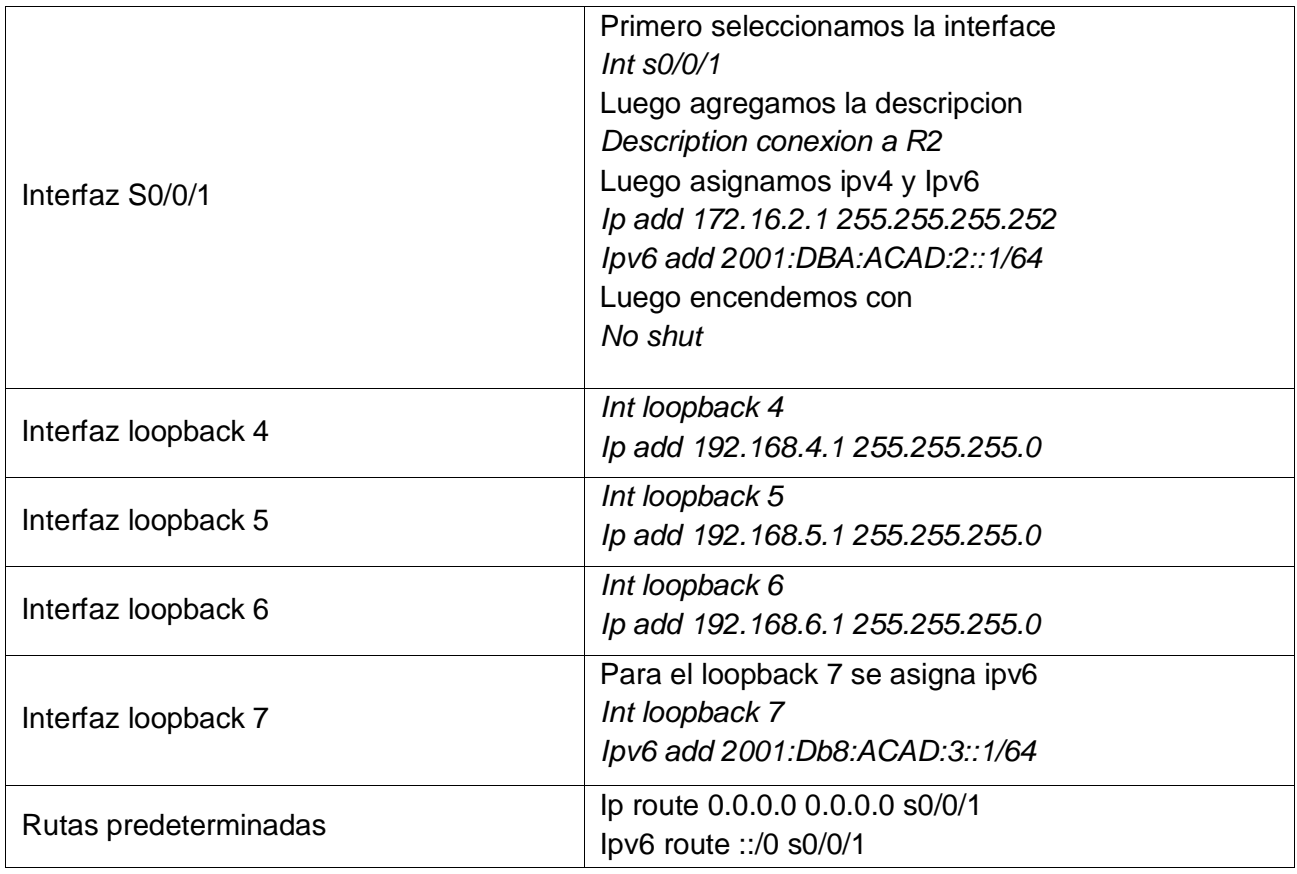

# **Paso 4: Configurar S1**

La configuración del S1 incluye las siguientes tareas:

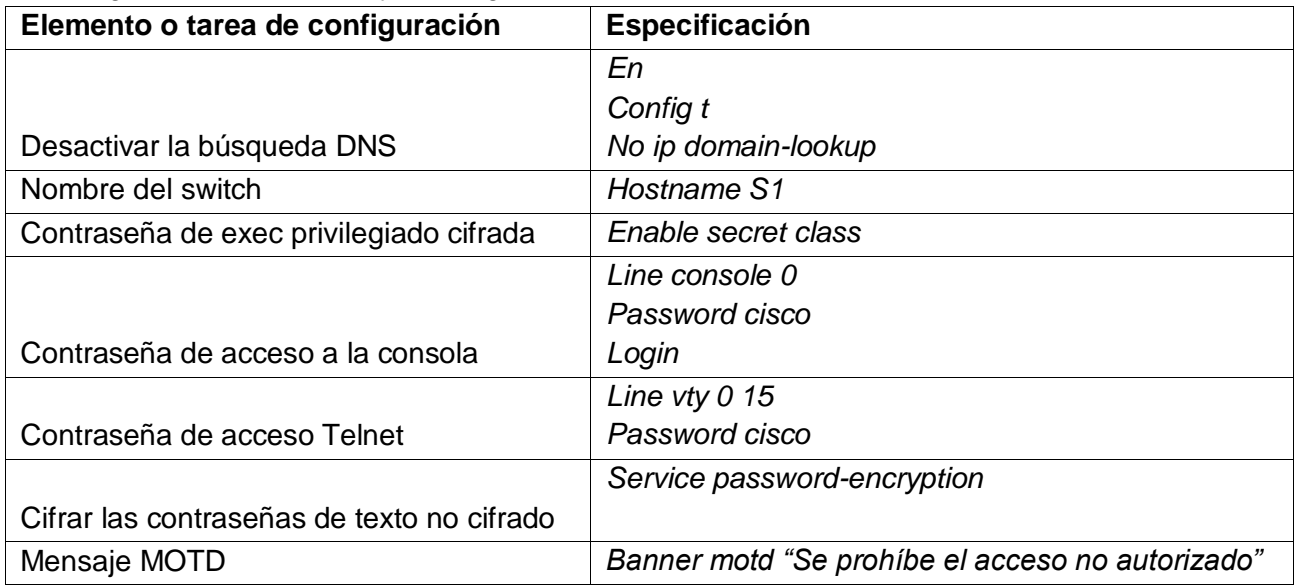

# **Paso 5: Configurar el S3**

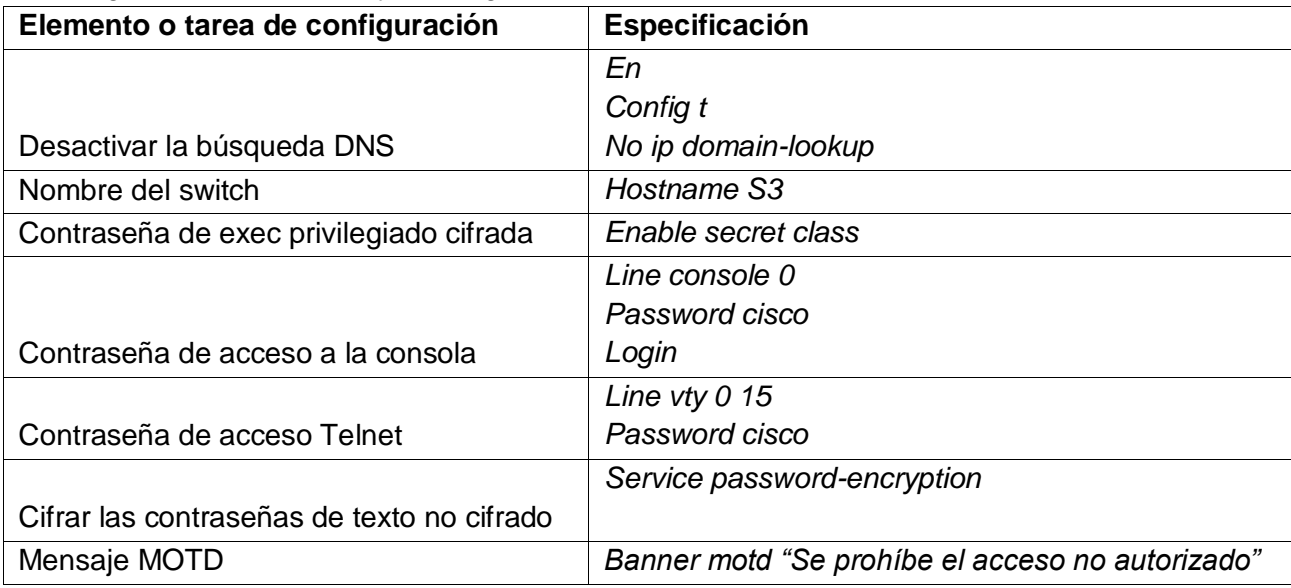

La configuración del S3 incluye las siguientes tareas:

### **Paso 6: Verificar la conectividad de la red**

Utilice el comando **ping** para probar la conectividad entre los dispositivos de red. Utilice la siguiente tabla para verificar metódicamente la conectividad con cada dispositivo de red. Tome medidas correctivas para establecer la conectividad si alguna de las pruebas falla: **Nota:** Quizá sea necesario deshabilitar el firewall de las computadoras para que los pings se realicen correctamente.

Figura 2 ping desde R1 a R2

```
R1#ping 172.16.1.2
Type escape sequence to abort.
Sending 5, 100-byte ICMP Echos to 172.16.1.2, timeout is 2 seconds:
11111
Success rate is 100 percent (5/5), round-trip min/avg/max = 1/3/7 ms
R1#
```
Figura 3. ping desde R2 a R3

```
Type escape sequence to abort.
Sending 5, 100-byte ICMP Echos to 172.16.2.1, timeout is 2 seconds:
11111Success rate is 100 percent (5/5), round-trip min/avg/max = 1/2/7 ms
```
Figura 4. ping desde PC a Gateway

```
Packet Tracer SERVER Command Line 1.0
C:\>ping 209.165.200.233
Pinging 209.165.200.233 with 32 bytes of data:
Reply from 209.165.200.233: bytes=32 time=1ms TTL=255
Reply from 209.165.200.233: bytes=32 time<lms TTL=255
Reply from 209.165.200.233: bytes=32 time<lms TTL=255
Reply from 209.165.200.233: bytes=32 time<lms TTL=255
Ping statistics for 209.165.200.233:
    Packets: Sent = 4, Received = 4, Lost = 0 (0% loss),
Approximate round trip times in milli-seconds:
    Minimum = 0ms, Maximum = 1ms, Average = 0ms
```
Nota: Quizá sea necesario deshabilitar el firewall de las computadoras para que los pings se realicen correctamente.

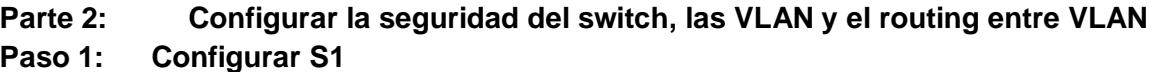

La configuración del S1 incluye las siguientes tareas:

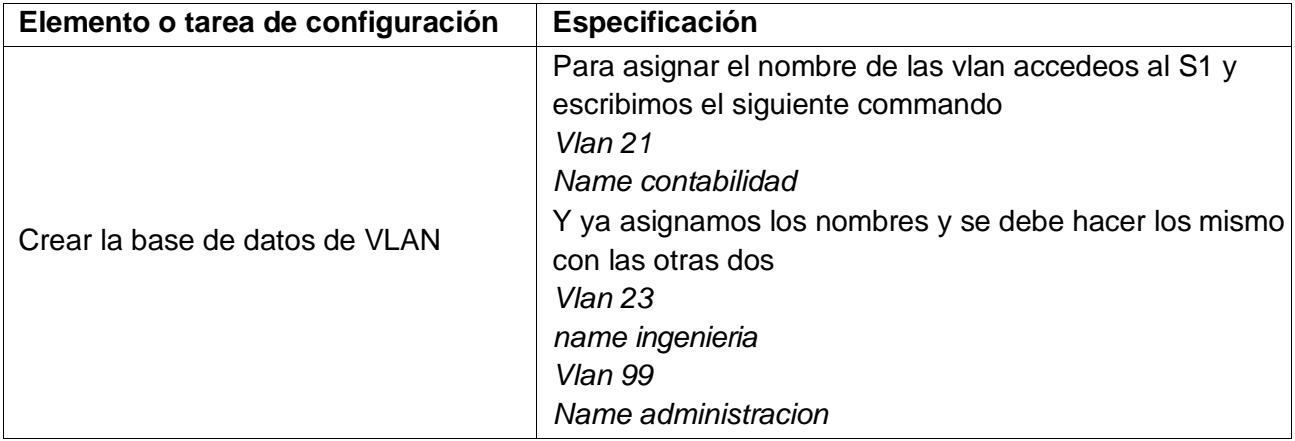

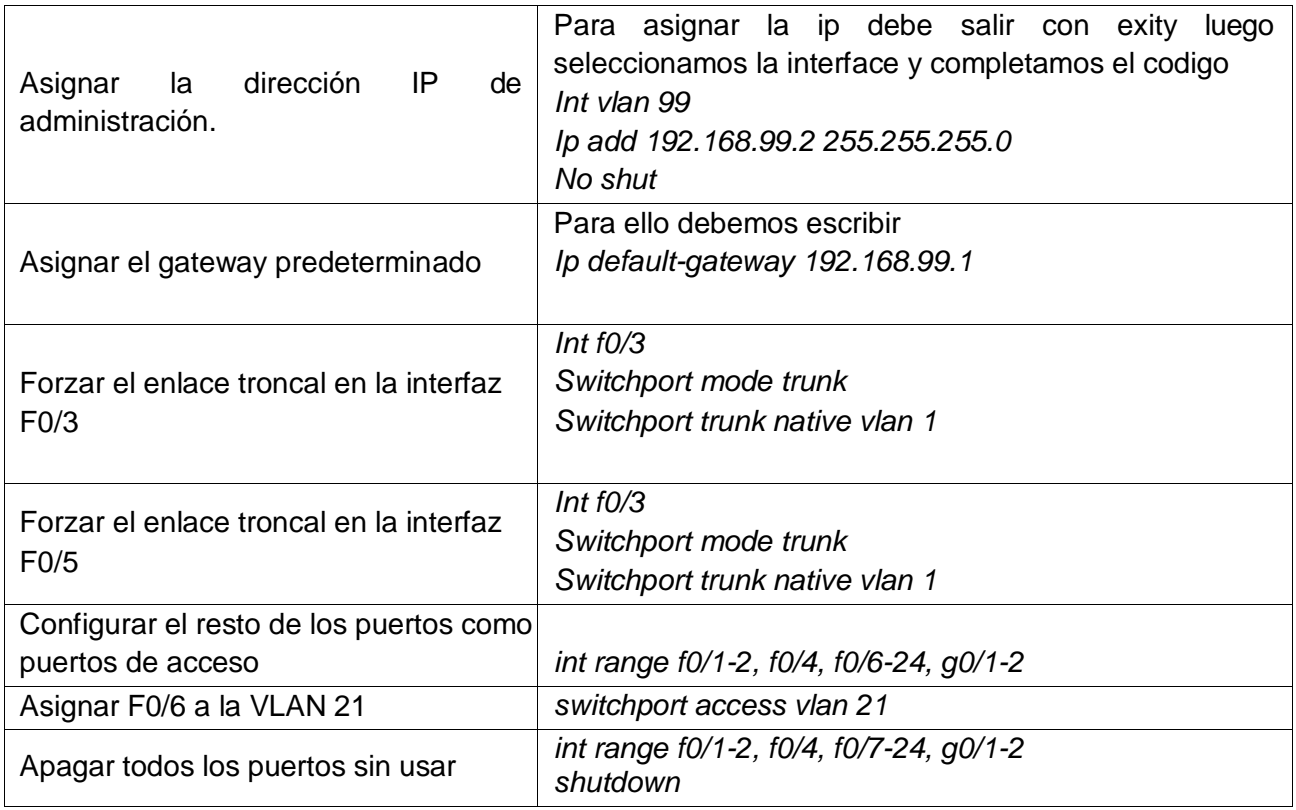

# **Paso 2: Configurar el S3**

La configuración del S3 incluye las siguientes tareas:

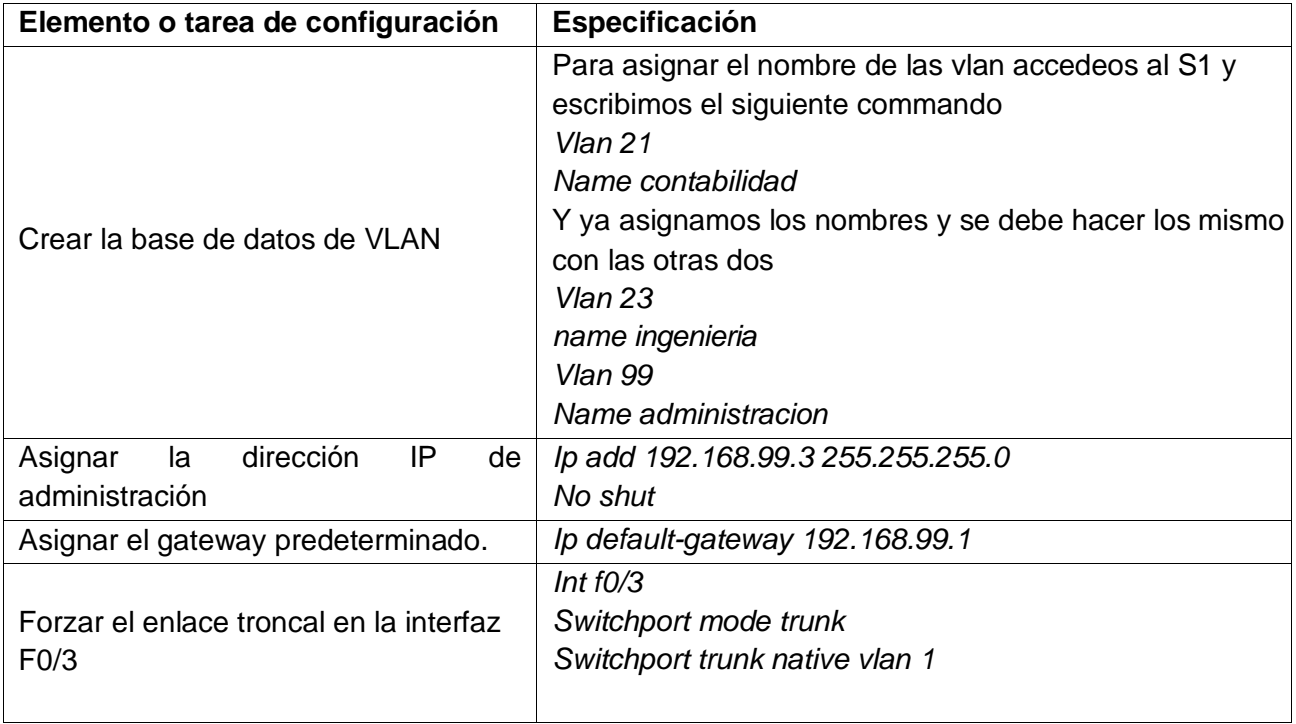

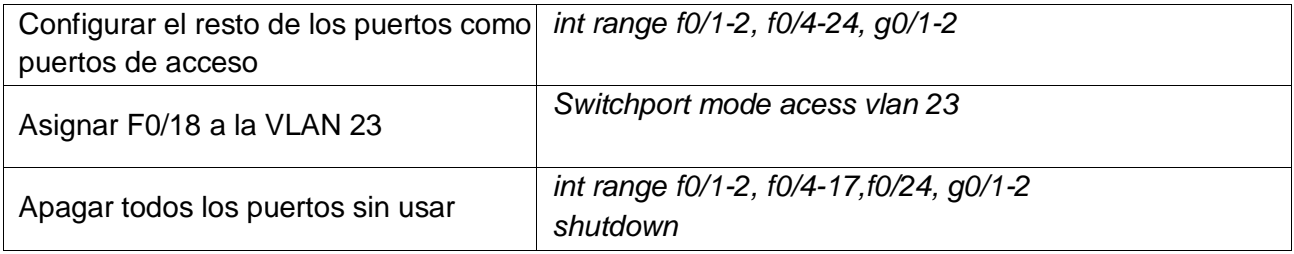

# **Paso 3: Configurar R1**

Las tareas de configuración para R1 incluyen las siguientes:

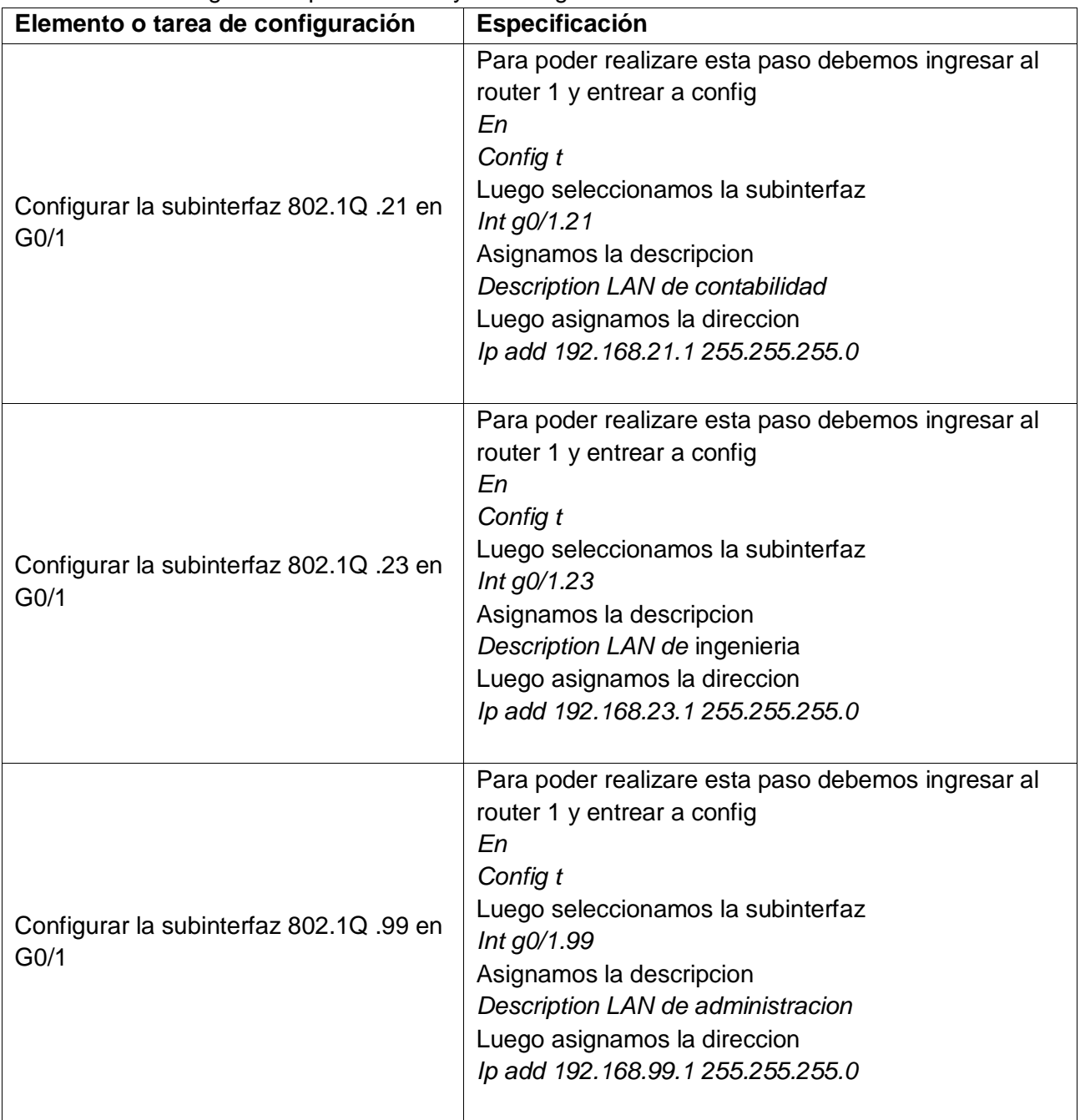

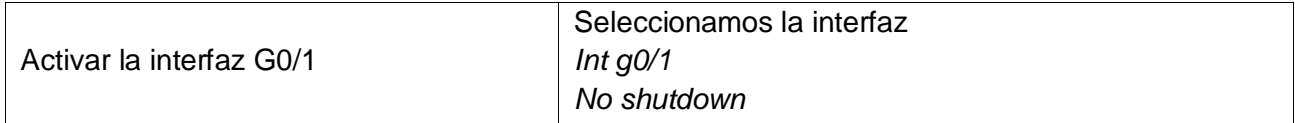

#### **Paso 4: Verificar la conectividad de la red**

Utilice el comando **ping** para probar la conectividad entre los switches y el R1. Utilice la siguiente tabla para verificar metódicamente la conectividad con cada dispositivo de red. Tome medidas correctivas para establecer la conectividad si alguna de las pruebas falla:

Figura 5. ping desde S1 a R1 Vlan 99

```
Sl#ping 192.168.99.1
Type escape sequence to abort.
Sending 5, 100-byte ICMP Echos to 192.168.99.1, timeout is 2 seconds:
.1111Success rate is 80 percent (4/5), round-trip min/avg/max = 0/0/0 ms
```
Figura 6. ping desde S3 a R1 Vlan 99

```
S3#ping 192.168.99.1
Type escape sequence to abort.
Sending 5, 100-byte ICMP Echos to 192.168.99.1, timeout is 2 seconds:
Success rate is 80 percent (4/5), round-trip min/avg/max = 0/1/3 ms
```
Figura 7. ping desde S1 a R1 Vlan 21

```
Sl#ping 192.168.21.1
Type escape sequence to abort.
Sending 5, 100-byte ICMP Echos to 192.168.21.1, timeout is 2 seconds:
11111Success rate is 100 percent (5/5), round-trip min/avg/max = 0/0/3 ms
```
Figura 8. ping desde S3 a R1 Vlan 23

```
S3#ping 192.168.23.1
Type escape sequence to abort.
Sending 5, 100-byte ICMP Echos to 192.168.23.1, timeout is 2 seconds:
ШЦ
Success rate is 100 percent (5/5), round-trip min/avg/max = 0/0/1 ms
```
## **Parte 4: Configurar el protocolo de routing dinámico RIPv2 Paso 5: Configurar RIPv2 en el R1**

Las tareas de configuración para R1 incluyen las siguientes:

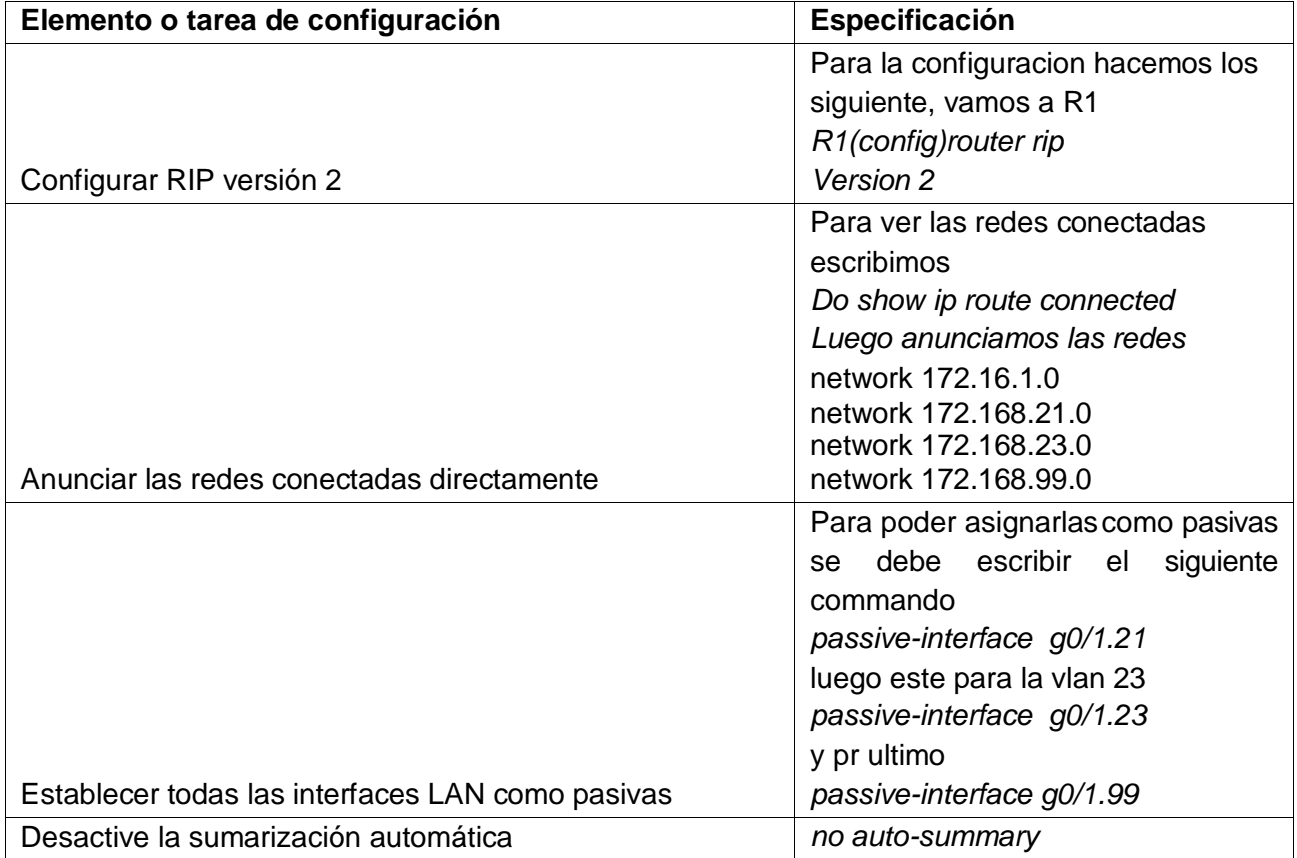

### **Paso 6: Configurar RIPv2 en el R2**

La configuración del R2 incluye las siguientes tareas:

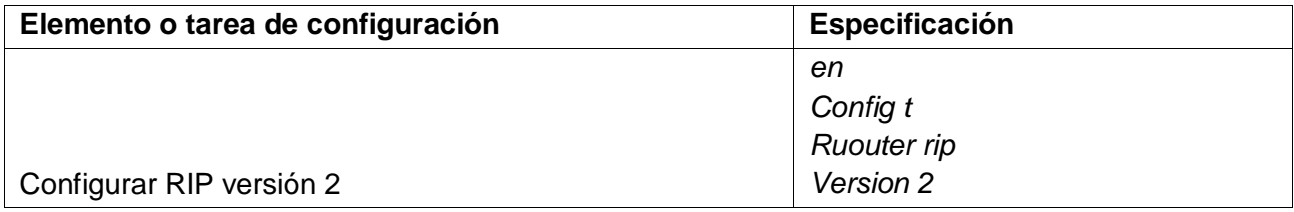

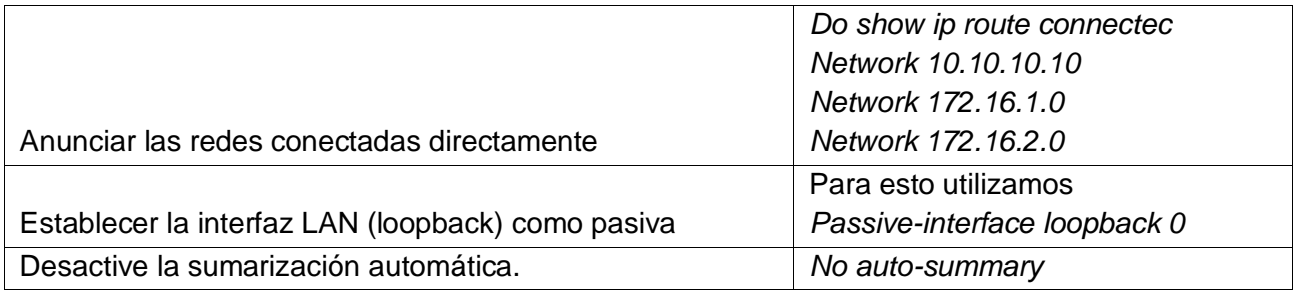

## **Paso 7: Configurar RIPv3 en el R2**

La configuración del R3 incluye las siguientes tareas:

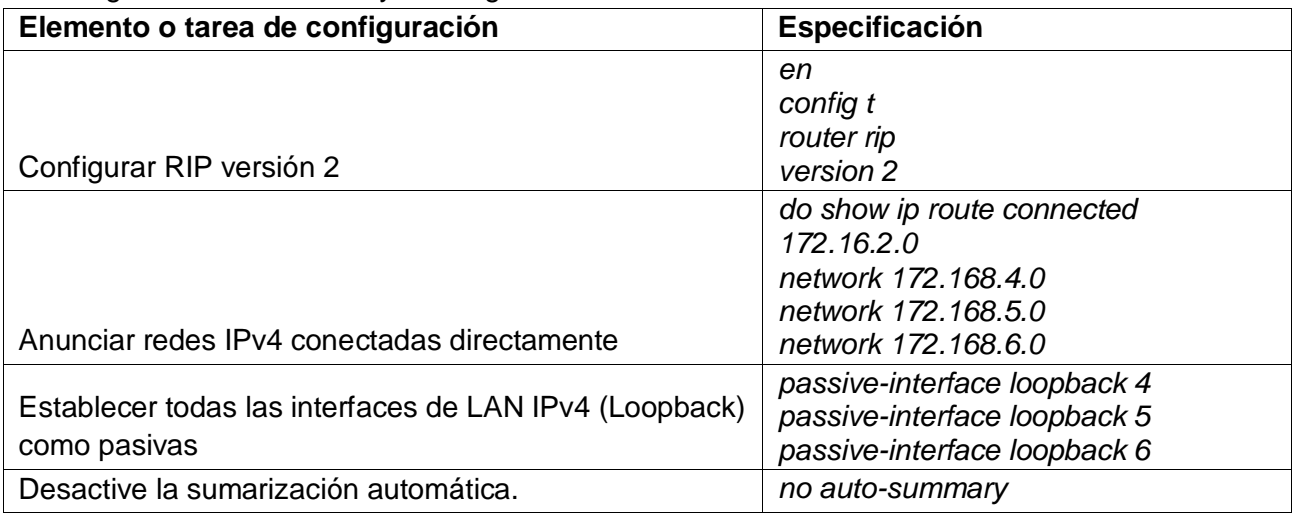

## **Paso 8: Verificar la información de RIP**

Verifique que RIP esté funcionando como se espera. Introduzca el comando de CLI adecuado para obtener la siguiente información:

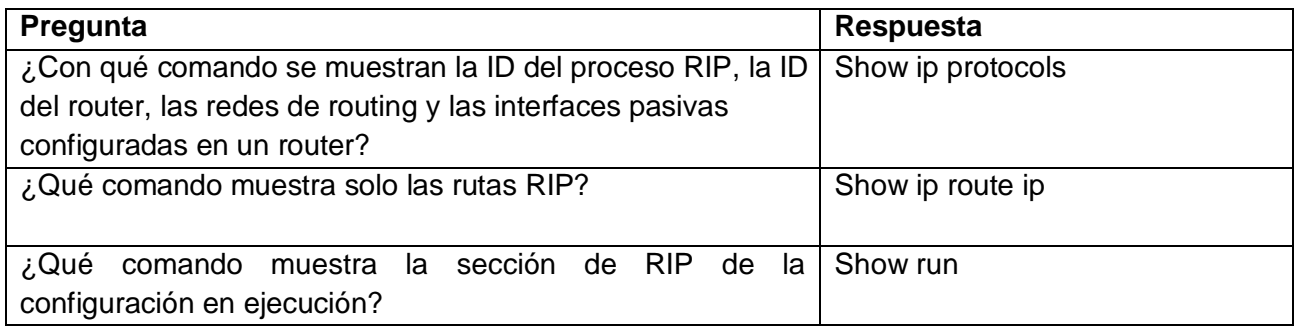

Figura 9 verificacion de protocolos

```
R3#show ip protocols
Routing Protocol is "rip"
Sending updates every 30 seconds, next due in 15 seconds
Invalid after 180 seconds, hold down 180, flushed after 240
Outgoing update filter list for all interfaces is not set
Incoming update filter list for all interfaces is not set
Redistributing: rip
Default version control: send version 2, receive 2
               received by receive B<br>Send Recy Triggered RIP Key-chain
 Interface
 Serial0/0/12^{\circ}\overline{2}Automatic network summarization is not in effect
Maximum path: 4
Routing for Networks:
           172.16.0.0
            192.168.4.0
           192 168 5 0
           192.168.6.0
Passive Interface(s):
            Loopback4
            Loopback5
           Loopback6
Routing Information Sources:
           Gateway Distance Last Update<br>172.16.2.2 120 00:00:04
Distance: (default is 120)
```
Figura 10. Verificación Rip

```
R3#show ip route rip
     10.0.0.0/32 is subnetted, 1 subnets
\mathbb R10.10.10.10 [120/1] via 172.16.2.2, 00:00:11, Serial0/0/1
    172.16.0.0/16 is variably subnetted, 3 subnets, 2 masks
       172.16.1.0/30 [120/1] via 172.16.2.2, 00:00:11, Serial0/0/1
R
    192.168.6.0/24 is variably subnetted, 2 subnets, 2 masks
    192.168.21.0/24 [120/2] via 172.16.2.2, 00:00:11, Serial0/0/1
R
    192.168.23.0/24 [120/2] via 172.16.2.2, 00:00:11, Serial0/0/1
R
    192.168.99.0/24 [120/2] via 172.16.2.2, 00:00:11, Serial0/0/1
\mathbb{R}
```
Figura 11. Verificación secciones rip

R3#show run | section router rip router rip version 2 passive-interface Loopback4 passive-interface Loopback5 passive-interface Loopback6 network 172.16.0.0 network 192.168.4.0 network 192.168.5.0 network 192.168.6.0 no auto-summary

#### **Parte 5: Implementar DHCP y NAT para IPv4**

**Paso 1: Configurar el R1 como servidor de DHCP para las VLAN 21 y 23**

Las tareas de configuración para R1 incluyen las siguientes:

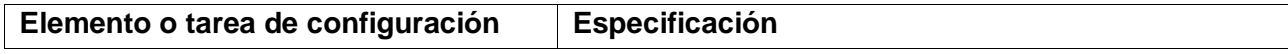

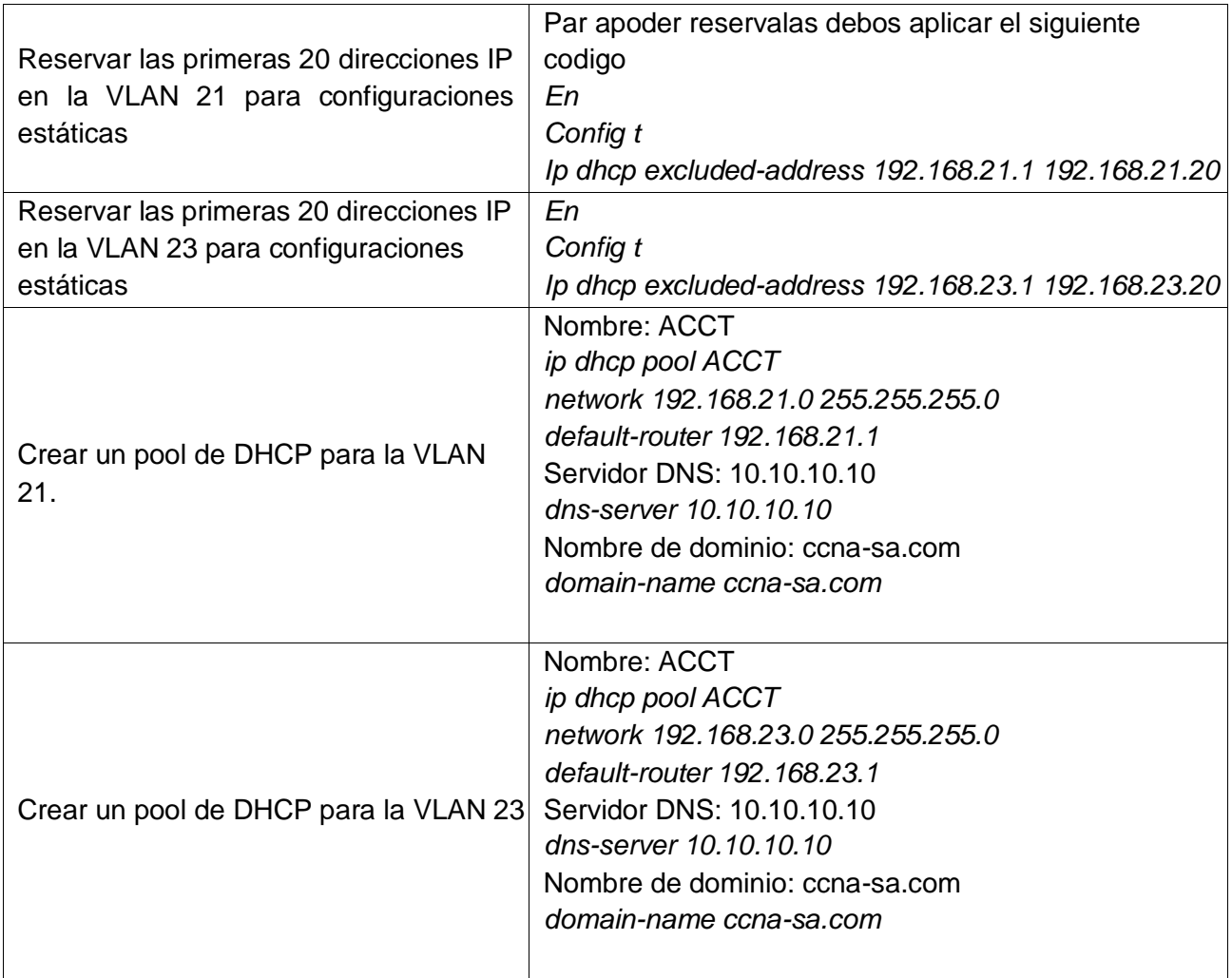

# **Paso 9: Configurar la NAT estática y dinámica en el R2**

La configuración del R2 incluye las siguientes tareas:

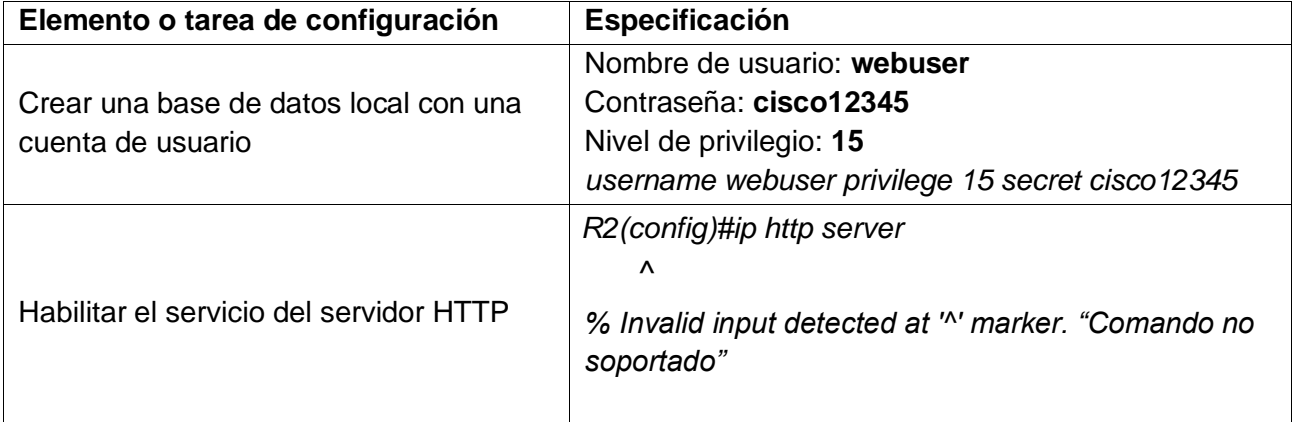

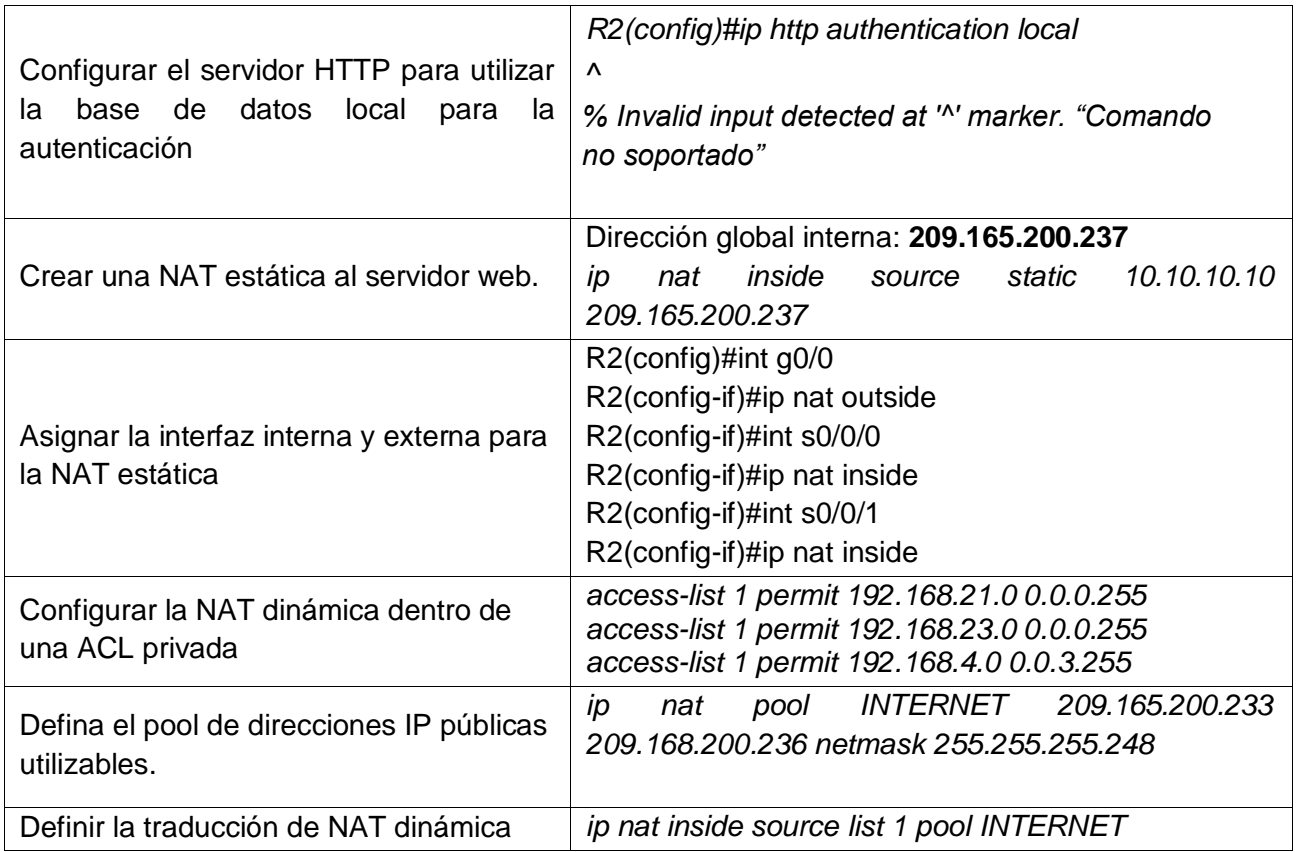

## **Paso 10: Verificar el protocolo DHCP y la NAT estática**

Utilice las siguientes tareas para verificar que las configuraciones de DHCP y NAT estática funcionen de forma correcta. Quizá sea necesario deshabilitar el firewall de las computadoras para que los pings se realicen correctamente.

*Figura 13 resultados dhcp* Verificar que la PC-A haya adquirido información de IP del servidor de DHCP

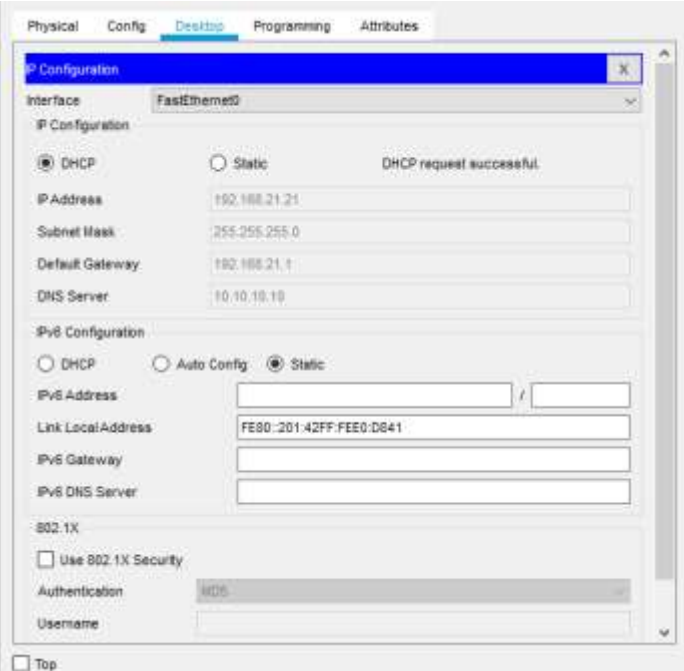

Figura 14Verificar que la PC-C haya adquirido información de IP del servidor de DHCP

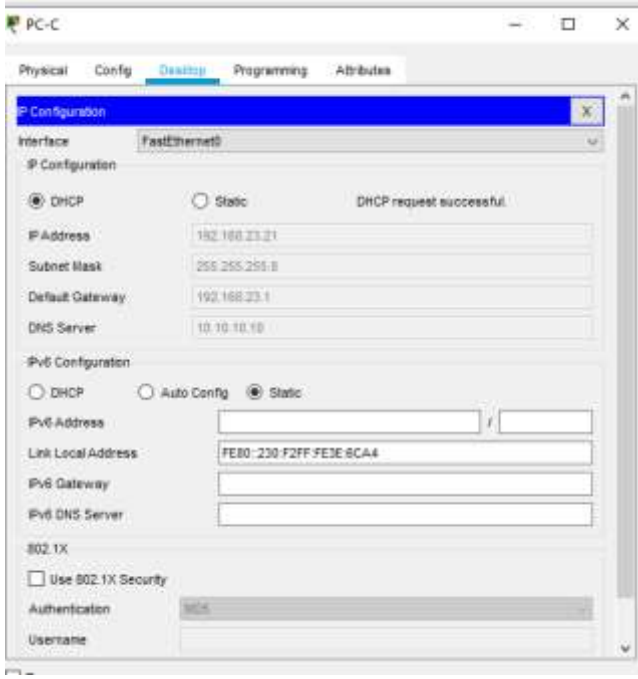

**Nota:** Quizá sea necesario deshabilitar el firewall de la PC.

Figura 15 Verificar que la PC-A pueda hacer ping a la PC-C

Attributes Physical Config Desktop Programming **Command Prompt** Packet Tracer PC Command Line 1.0  $C:\$  >ping 192.168.23.21 Pinging 192.168.23.21 with 32 bytes of data: Request timed out. Reply from 192.168.23.21: bytes=32 time=17ms TTL=127 Reply from 192.168.23.21: bytes=32 time=11ms TTL=127<br>Reply from 192.168.23.21: bytes=32 time=11ms TTL=127<br>Reply from 192.168.23.21: bytes=32 time<1ms TTL=127 Ping statistics for 192.168.23.21: Packets: Sent = 4, Received = 3, Lost = 1 (25% loss),<br>Packets: Sent = 4, Received = 3, Lost = 1 (25% loss),<br>Approximate round trip times in milli-seconds:  $Minimum = 0ms, Maximum = 17ms, Average = 9ms$  $C:\$  >ping 192.168.23.21 Pinging 192.168.23.21 with 32 bytes of data: Reply from 192.168.23.21: bytes=32 time<lms TTL=127<br>Reply from 192.168.23.21: bytes=32 time=13ms TTL=127 Reply from 192.168.23.21: bytes=32 time<lms TTL=127 Reply from 192.168.23.21: bytes=32 time<lms TTL=127 Ping statistics for 192.168.23.21: Packets: Sent = 4, Received = 4, Lost =  $0$  (0% loss),<br>Approximate round trip times in milli-seconds:  $Minimum = 0ms, Maximum = 13ms, Average = 3ms$  $C: \S$ 

Utilizar un navegador web en la computadora de Internet para acceder al servidor web (209.165.200.229) Iniciar sesión con el nombre de usuario webuser y la contraseña cisco12345

## Figura 16. probar acceso al servidor web

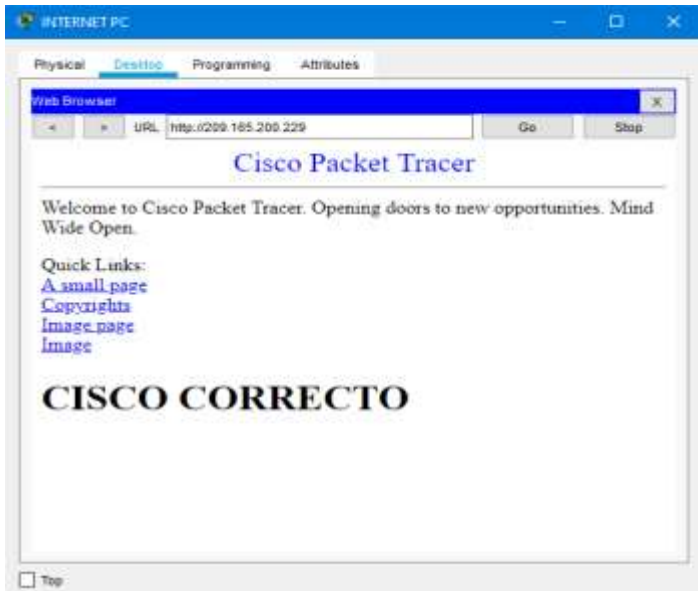

# **Parte 3: Configurar NTP**

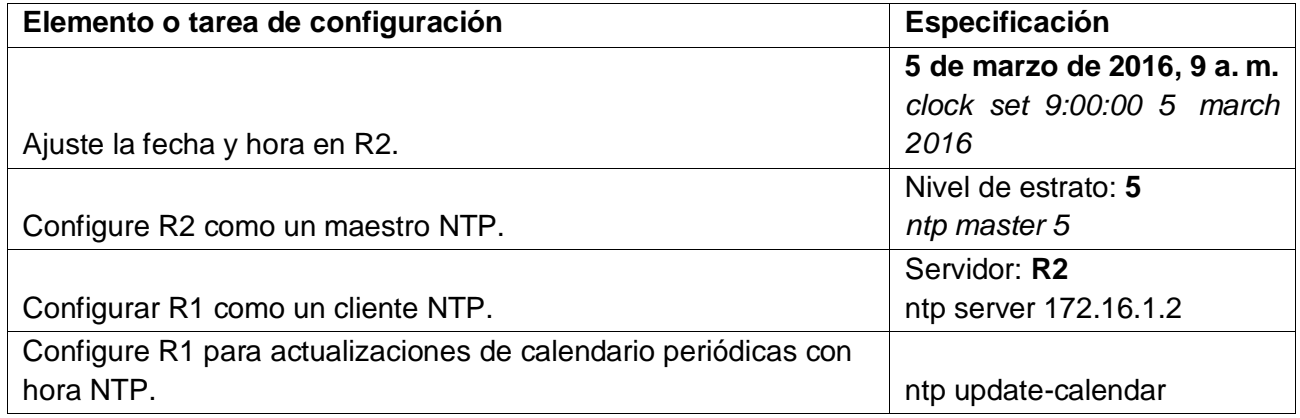

Verifique la configuración de NTP en R1. figura 17 verificacion NTP

Rl#show ntp associations

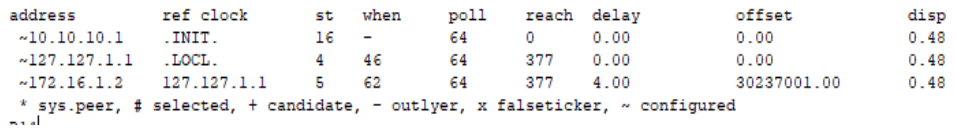

## **Parte 4: Configurar y verificar las listas de control de acceso (ACL)**

## **Paso 1: Restringir el acceso a las líneas VTY en el R2**

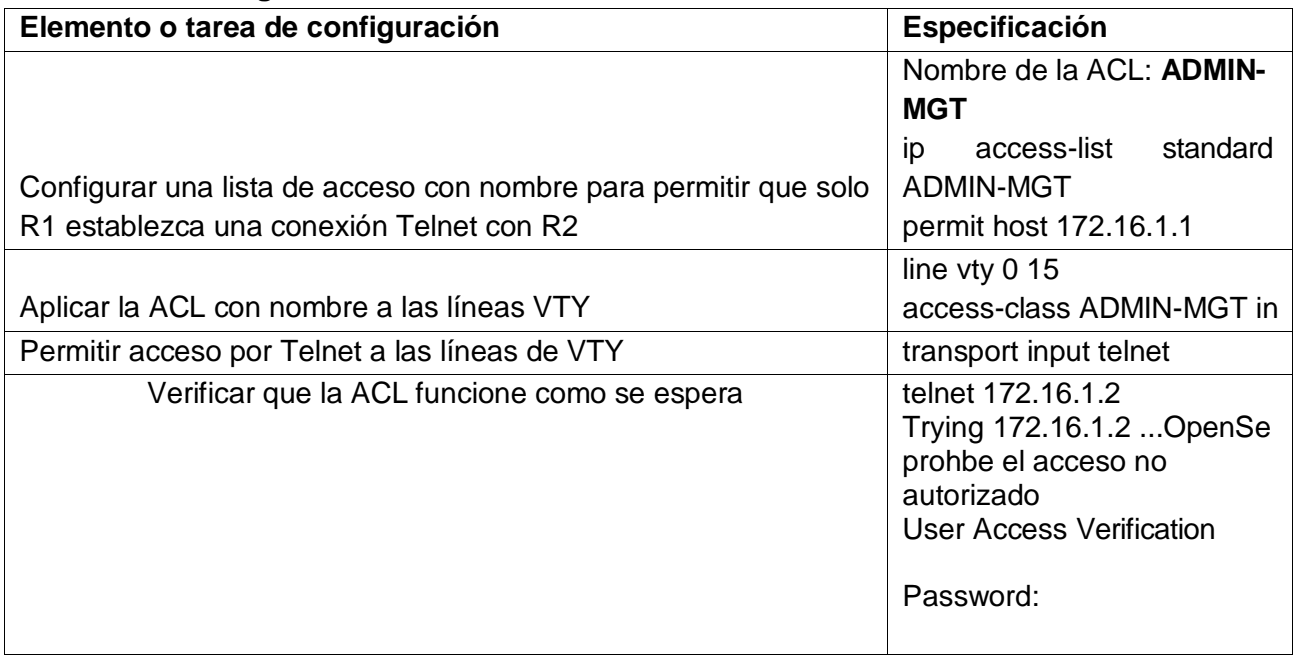

Figura 18. Prueba de conexión telnet de R1 y R2

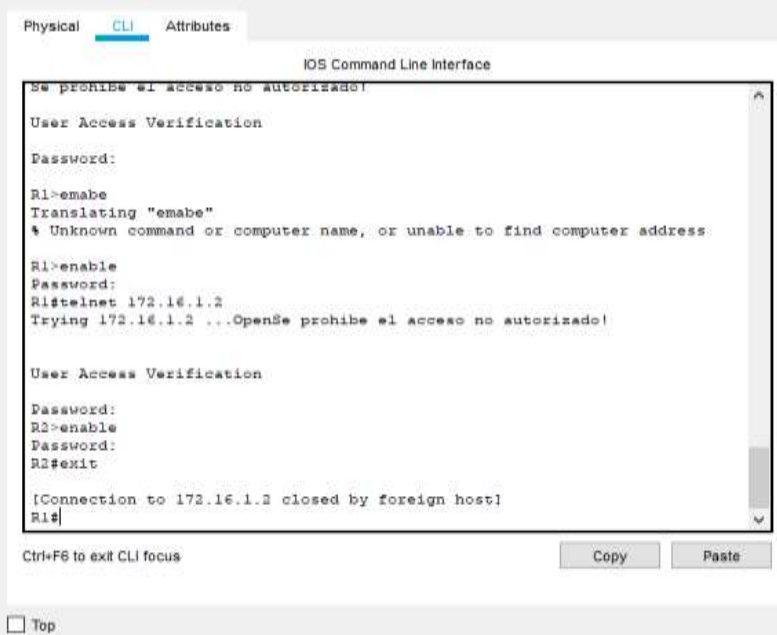

**Paso 2: Introducir el comando de CLI adecuado que se necesita para mostrar lo siguiente Descripción del comando Entrada del estudiante (comando)**

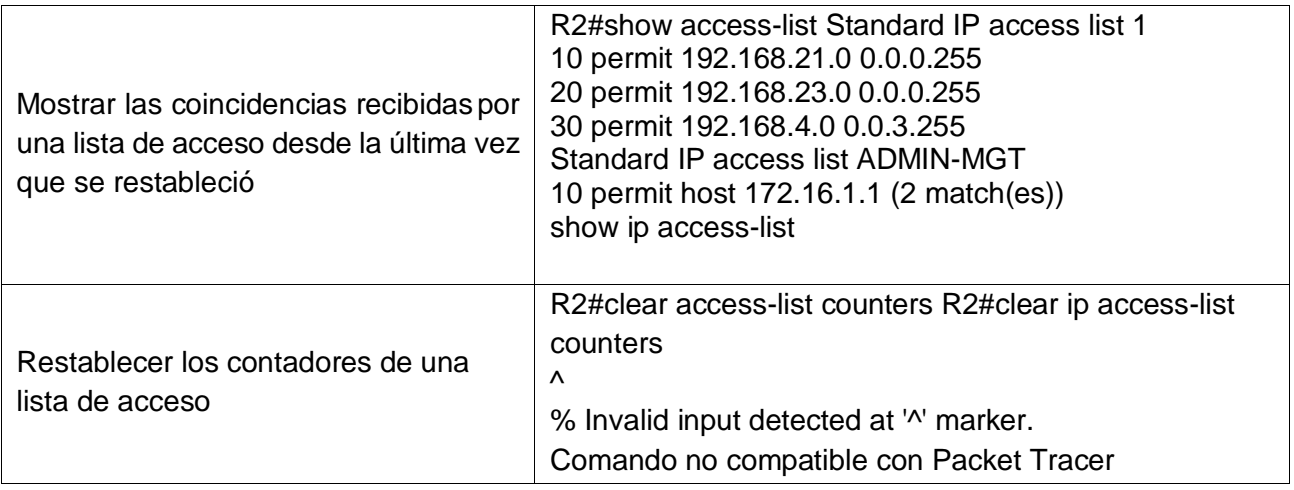

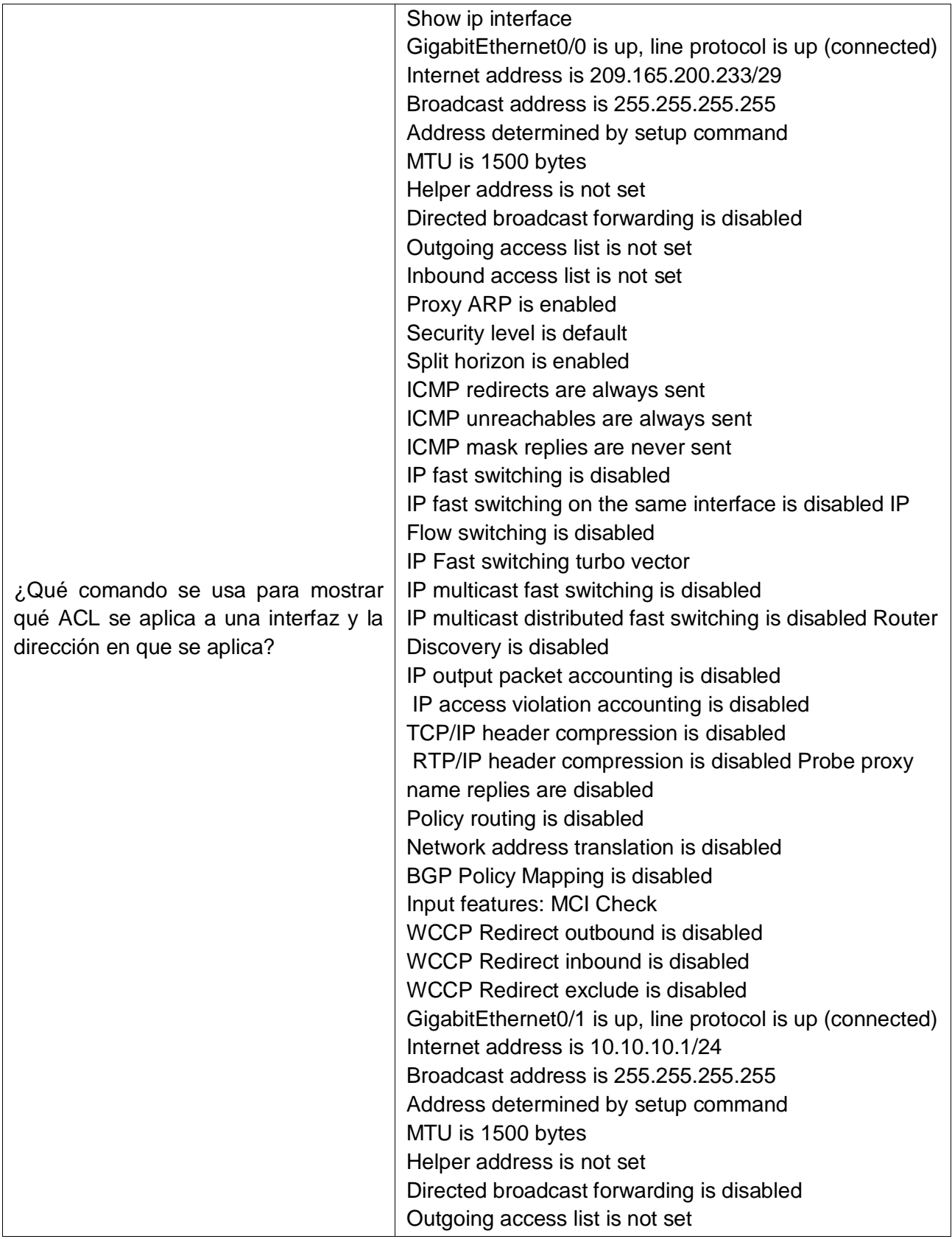

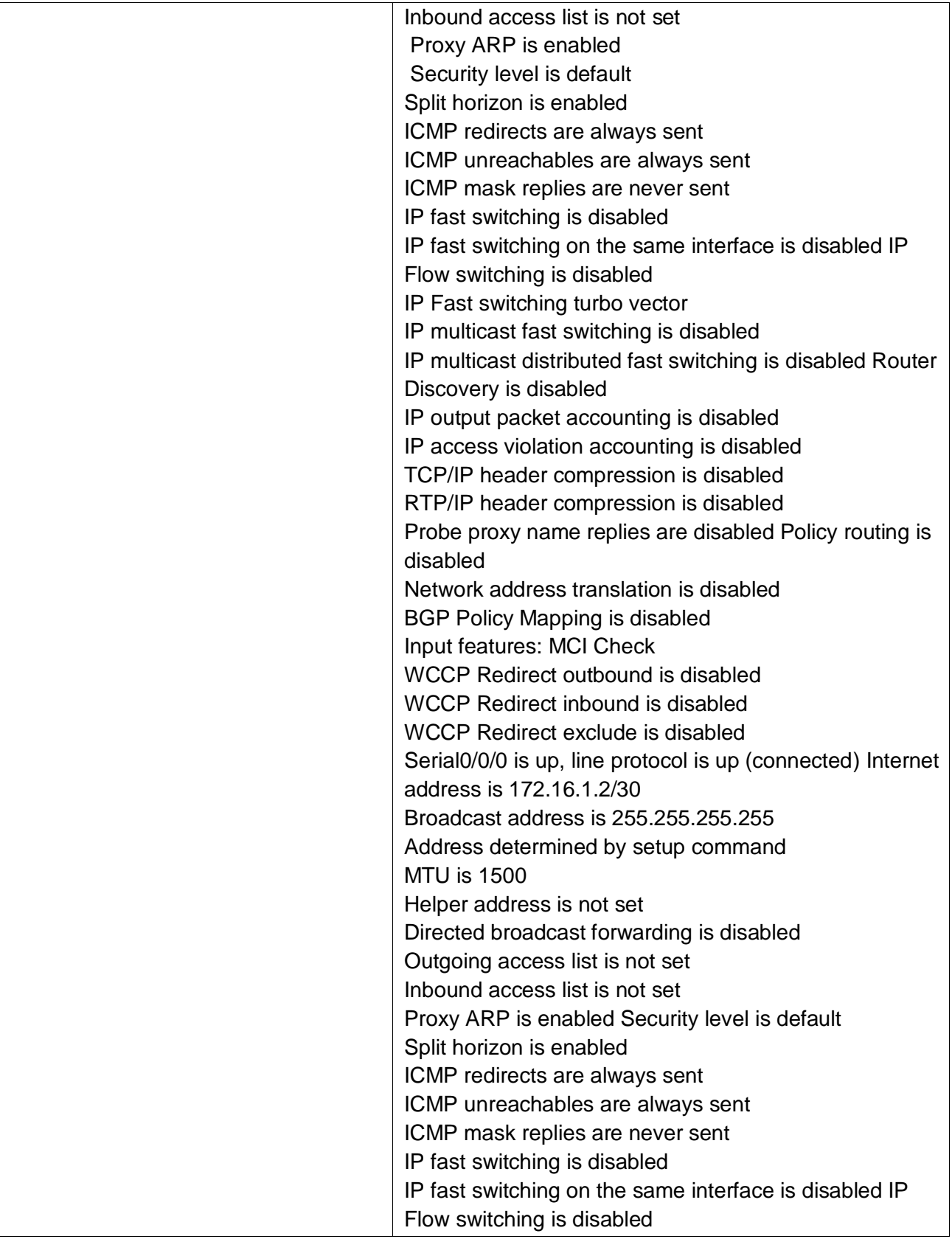

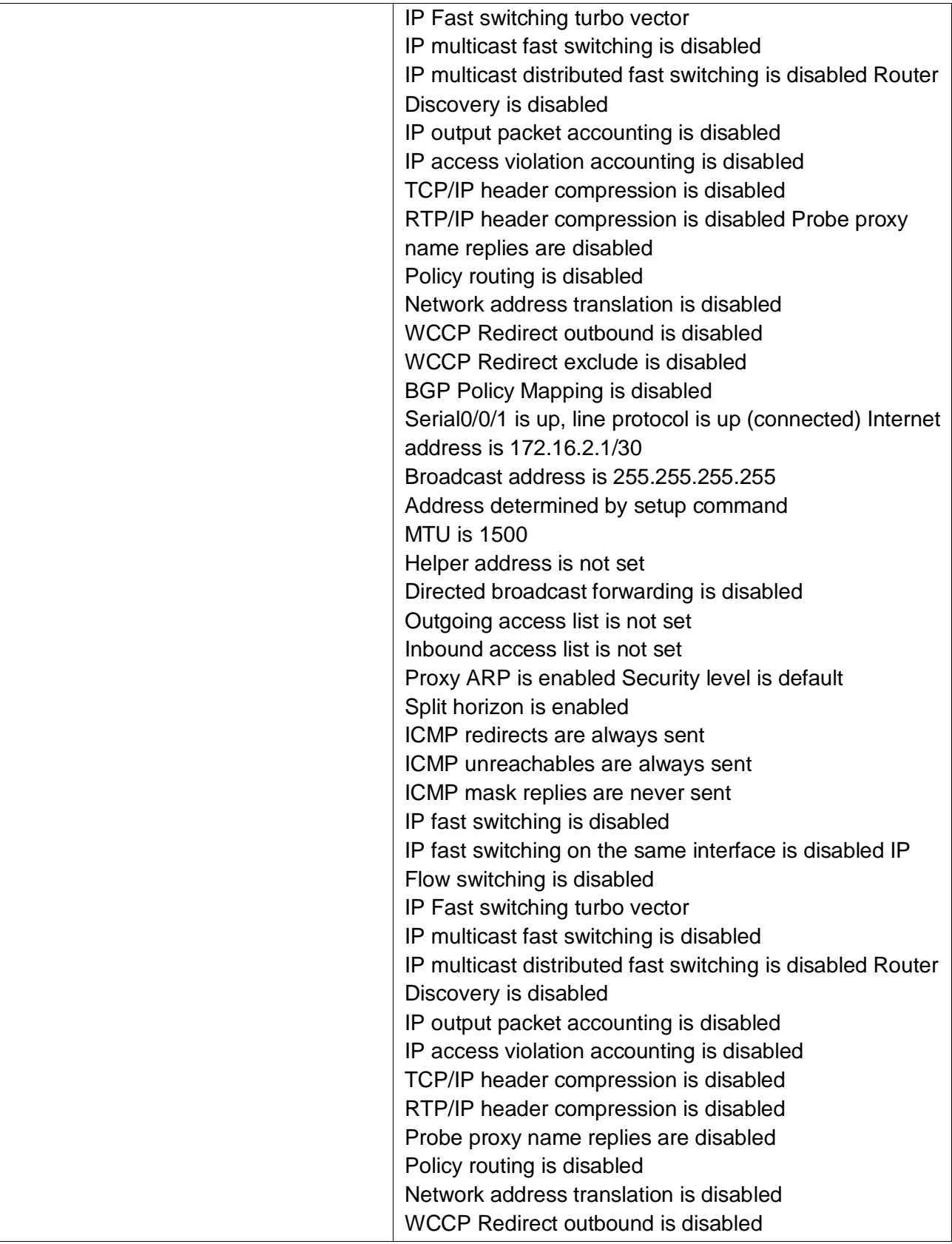

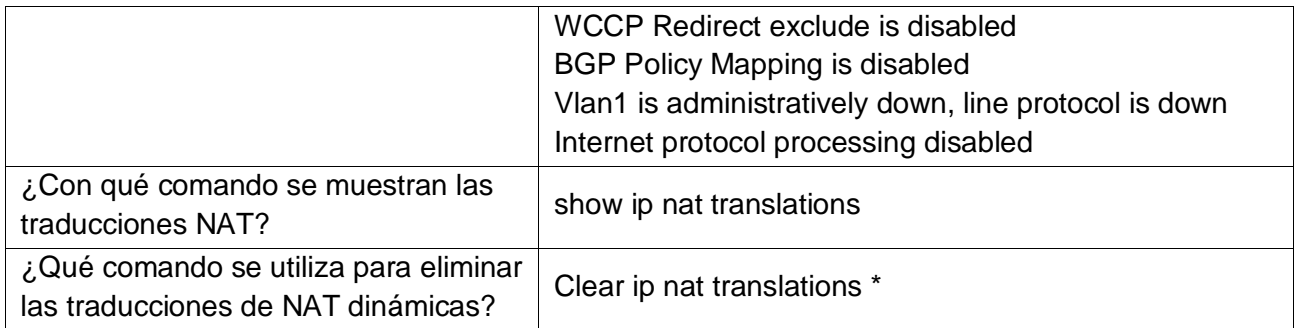

## **Escenario 2**

Una empresa posee sucursales distribuidas en las ciudades de Bogotá y Medellín, en donde el estudiante será el administrador de la red, el cual deberá configurar e interconectar entre sí cada uno de los dispositivos que forman parte del escenario, acorde con los lineamientos establecidos para el direccionamiento IP, protocolos de enrutamiento y demás aspectos que forman parte de la topología de red.

## **Topología de red**

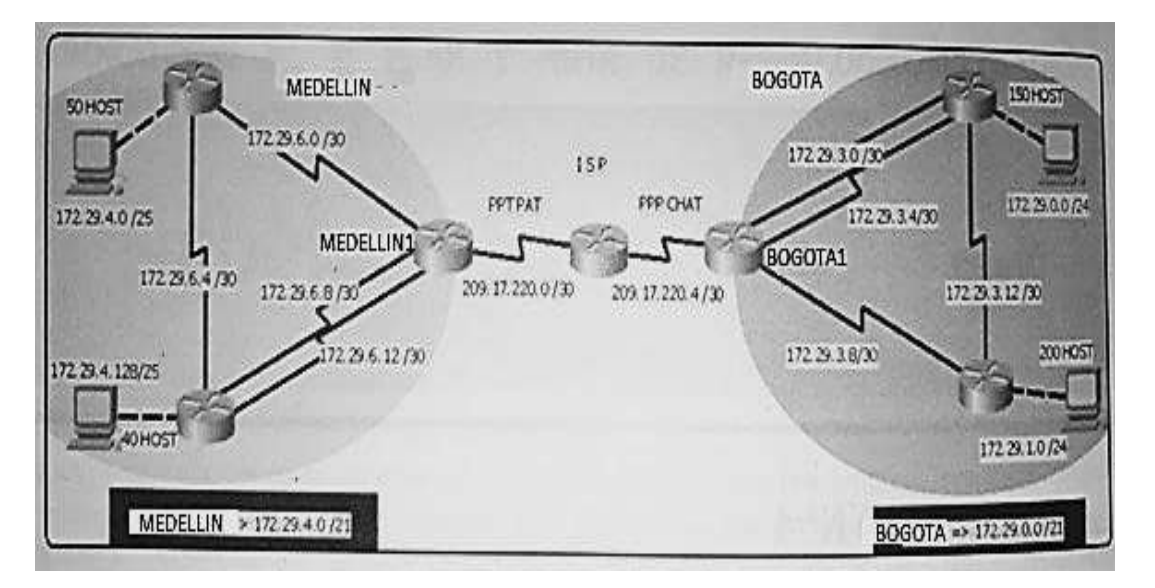

*Figura19 topologia escenario 2*

Este escenario plantea el uso de OSPF como protocolo de enrutamiento, considerando que se tendran rutas por defecto redistribuidas; asimismo, habilitar el encapsulamiento PPP y su autenticación.

Los routers Bogota2 y medellin2 proporcionan el servicio DHCP a su propia red LAN y a los routers 3 de cada ciudad.

Debe configurar PPP en los enlaces hacia el ISP, con autenticación.

Debe habilitar NAT de sobrecarga en los routers Bogota1 y medellin1.

### **Desarrollo**

Como trabajo inicial se debe realizar lo siguiente.

- Realizar las rutinas de diagnóstico y dejar los equipos listos para su configuración (asignar nombres de equipos, asignar claves de seguridad, etc).
- Como ya se había configurado en el primer escenario vamos a trabjar con esa configuración básica.

Asignacion de nombre, para esto se utiliza el siguiente comando

*En Config t Hostname Medellin1*

Para la asignaciond e contraseña EXEC privilegiado *Enable secret class*

Para la asignación de contraseñas de EXEC de usuarios y líneas VTY *Line console 0 Password cisco Login Exit Line vty 0 15 Password cisco Login Exit*

Para el cifrado de contraseñas *Service password-encryption*

Motd Banner motd "solo personal autorizado" *exit* Guardar las configuraciones NVRAM Copy running-config startup-config

Y se realiza el mismo proceso con los demás dispositivos Medellin2

Asignacion de nombre, para esto se utiliza el siguiente comando *En Config t Hostname Medellin2*

Para la asignaciond e contraseña EXEC privilegiado *Enable secret class*

Para la asignación de contraseñas de EXEC de usuarios y líneas VTY *Line console 0 Password cisco Login Exit Line vty 0 15 Password cisco Login Exit*

Para el cifrado de contraseñas *Service password-encryption*

Motd Banner motd "solo personal autorizado" *exit* Guardar las configuraciones NVRAM Copy running-config startup-config

 Realizar la conexión fisica de los equipos con base en la topología de red *Figura 20 topologia porpia escenario 2*

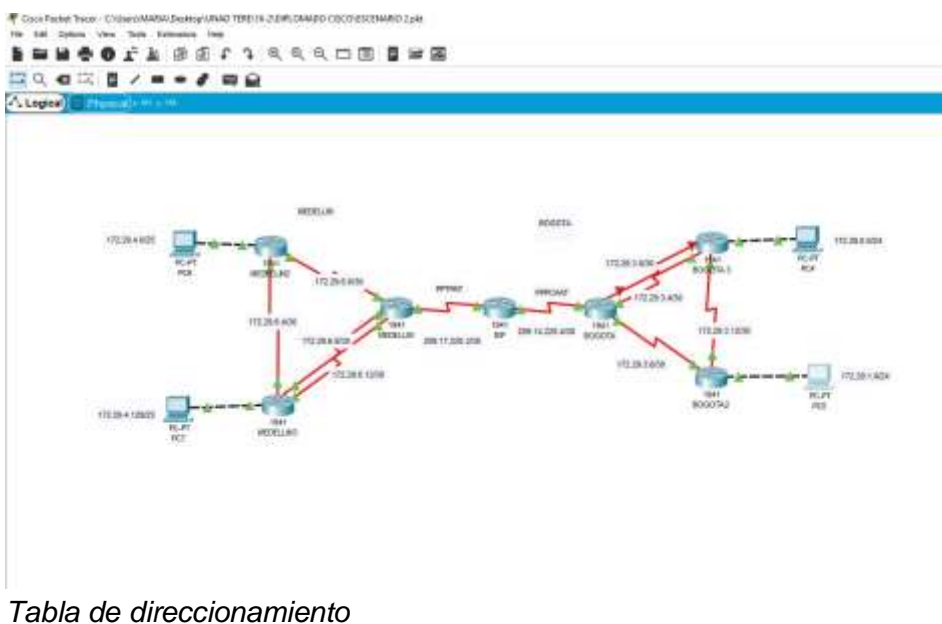

 $\bullet$ 

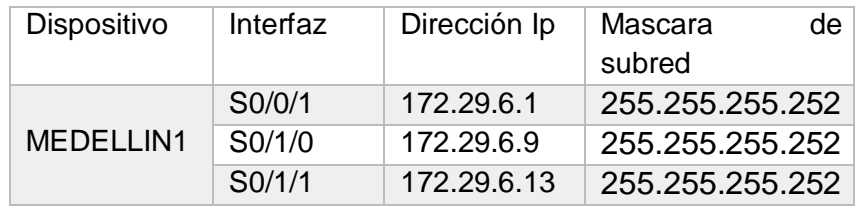

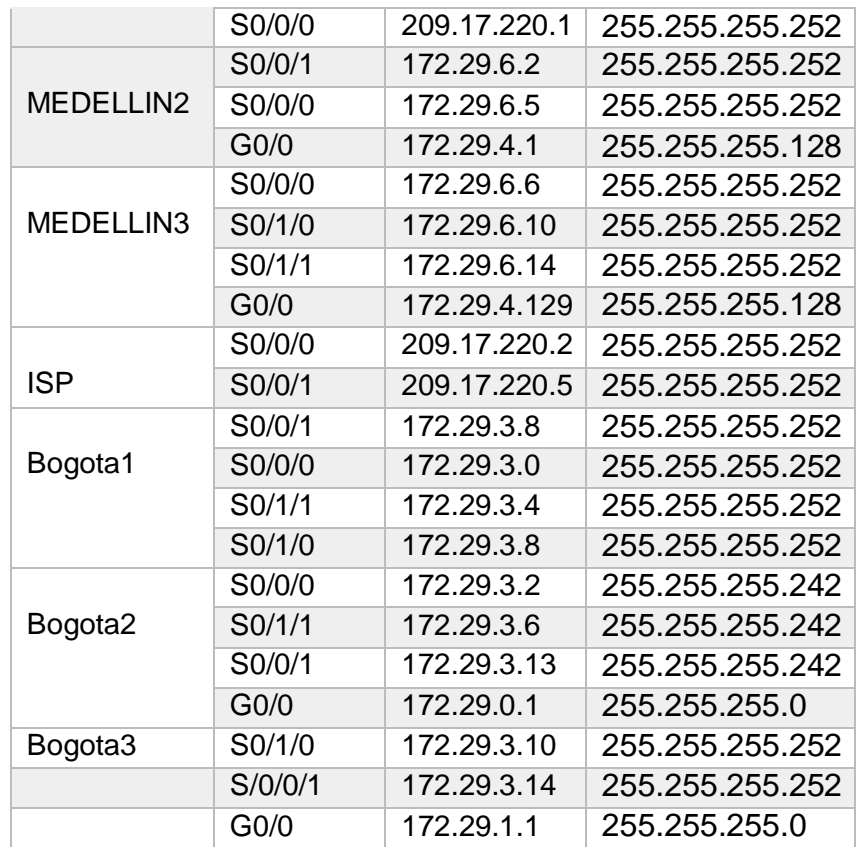

Configurar la topología de red, de acuerdo con las siguientes especificaciones.

Aignacion ip ISP Ingresamos encedemos e ingresamos a configuración ISP#conf t Enter configuration commands, one per line. End with CNTL/Z Seleccionamos la interface ISP(config)#int s0/1/1 Asignamos la dirección ip ISP(config-if)#ip add 209.17.220.1 255.255.255.252 Activamos con el comando ISP(config-if)#no shut Seleccionamos la interface ISP(config-if)#int s0/1/0 Agregamos la ip y la submascara de red ISP(config-if)#ip add 209.17.220.5 255.255.255.252 Activamos ISP(config-if)#no shut

#### **Parte 1: Configuración del enrutamiento**

a. Configurar el enrutamiento en la red usando el protocolo OSPF versión 2, declare la red principal, desactive la sumarización automática.

Primero encedemos accedemos a configuración y activamos el protocolo osfp Medellin(config)#router ospf 1 Seleccionamos una identidad puede ser 1.1.1.1 2.2.2.2 o el numero que se desee Medellin(config-router)#router-id 1.1.1.1 Verificamos que redes hay conectadas Medellin(config-router)#do show ip route connected Enunciamos las redes Medellin(config-router)#network 172.29.6.0 0.0.0.3 area 0 Medellin(config-router)#network 172.29.6.8 0.0.0.3 area 0 Medellin(config-router)#network 172.29.6.12 0.0.0.3 area 0 Asignamos la interface pasiva Medellin(config-router)#passive-interface s0/0/1 Repetir en todos los routers

Medellin2>en Password: Medellin2#config Medellin2(config)#router ospf 1 Medellin2(config-router)#do show ip route connected C 172.29.4.0/25 is directly connected, GigabitEthernet0/0 C 172.29.6.4/30 is directly connected, Serial0/1/1 Medellin2(config-router)#router-id 1.1.1.1 Medellin2(config-router)#network 172.29.4.0 0.0.0.3 area 0 Medellin2(config-router)#network 172.29.6.0 0.0.0.3 area 0 Medellin2(config-router)#network 172.29.6.4 0.0.0.3 area 0 Medellin2(config-router)#passive-onterface g0/0 Medellin2(config-router)#passive-interface g0/0

Medellin3(config-router)#exit Medellin3(config)#int g0/0 Medellin3(config-if)#ip add 172.29.4.129 255.255.255.128 Medellin3(config-if)#int s0/0/1 Medellin3(config-if)#ip add 172.29.6.6 255.255.255.252 Medellin3(config-if)#no shut down Medellin3(config-if)#int s0/1/1 Medellin3(config-if)#ip add 172.29.6.10 255.255.255.252 Medellin3(config-if)#no shut Medellin3(config-if)#int s0/1/0 Medellin3(config-if)#ip add 172.26.6.14 255.255.255.252 Medellin3(config-if)#exit Medellin3(config)#router ospf 3 Medellin3(config-router)#router-id 3.3.3.3 Medellin3(config-router)#network 172.29.4.128 0.0.0.3 area 0 Medellin3(config-router)#network 172.29.6.4 0.0.0.3 area 0 Medellin3(config-router)#network 172.29.6.8 0.0.0.3 area 0 Medellin3(config-router)#network 172.29.6.12 0.0.0.3 area 0 Medellin3(config-router)#passive-interface g0/0 Medellin3(config-router)#

Bogota#confi t

Enter configuration commands, one per line. End with CNTL/Z.

Bogota(config)#int s0/0/0

Bogota(config-if)#ip add 209.17.220.6 255.255.255.252

Bogota(config-if)#no shutdown

Bogota(config-if)#int s0/1/0

Bogota(config-if)#ip add 172.29.3.1 255.255.255.252

Bogota(config-if)#no shut

Bogota(config-if)#int s0/0/1

Bogota(config-if)#ip add 172.29.3.9 255.255.255.252

Bogota(config-if)#no shut down

Bogota(config-if)#exit

Bogota(config)#router ospf 4

Bogota(config-router)#router-id 4.4.4.4

Bogota(config-router)#network 172.29.3.0 0.0.0.3 area 1

Bogota(config-router)#network 172.29.3.4 0.0.0.3 area 1

Bogota(config-router)#network 172.29.3.8 0.0.0.3 area 1

Bogota(config-router)#passive-interface s0/0/0

Bogota2>en Password:

Bogota2#conf t

Enter configuration commands, one per line. End with CNTL/Z.

Bogota2(config)#int s0/1/1

Bogota2(config-if)#ip add 172.29.3.10 255.255.255.252

Bogota2(config-if)#no shut

Bogota2(config-if)#int s0/1/0

Bogota2(config-if)#ip add 172.29.3.13 255.255.255.252

Bogota2(config-if)#clock rate 4000000

Bogota2(config-if)#no shut

Bogota2(config-if)#int g0/0

Bogota2(config-if)#ip add 172.29.1.1 255.255.255.0

Bogota2(config-if)#no shut

Bogota2(config-if)#exit

Bogota2(config)#router ospf 4

Bogota2(config-router)#router-id 5.5.5.5

Bogota2(config-router)#network 172.29.1.0 0.0.0.3 area 0

Bogota2(config-router)#no network 172.29.1.0 0.0.0.3 area 0

Bogota2(config-router)#network 172.29.1.0 0.0.0.3 area 1 Bogota2(config-router)#network 172.29.3.8 0.0.0.3 area 1 Bogota2(config-router)#network 172.29.3.12 0.0.0.3 area 1 Bogota2(config-router)#passive-interface g0/0

Bogota3(config-if)#int s0/1/1 Bogota3(config-if)#ip add 172.29.3.6 255.255.255.252 Bogota3(config-if)#no shut Bogota3(config-if)#int g0/0 Bogota3(config-if)#int g0/0 Bogota3(config-if)#ip add 172.29.0.1 255.255.255.0 Bogota3(config-if)#no shut Bogota3(config-if)# Bogota3(config-if)#exit Bogota3(config)#router ospf 5 Bogota3(config-router)#router-id 5.5.5.5 Bogota3(config-router)#network 172.29.0.0 0.0.0.5 area 1 Bogota3(config-router)#network 172.29.0.0 0.0.0.3 area 1 Bogota3(config-router)#network 172.29.3.0 0.0.0.3 area 1 Bogota3(config-router)#network 172.29.3.4 0.0.0.3 area 1 Bogota3(config-router)#network 172.29.29.12 0.0.0.3 area 1 Bogota3(config-router)#

b. Los routers Bogota1 y Medellín deberán añadir a su configuración de enrutamiento una ruta por defecto hacia el ISP y, a su vez, redistribuirla dentro de las publicaciones de OSPF.

Medellin(config)#ip route 0.0.0.0 0.0.0.0 209.17.220.1 Medellin(config)#router rip Medellin(config-router)#default-information originate

Figura 21 show ip router

```
Physical
           Config
                  CLL.
                         Attributes
                             IOS Command Line Interface
  User Access Verification
  Password:
  Medellin2>en
  Password:
  Medellin2#show ip route
  Codes: L - local, C - connected, S - static, R - RIP, M - mobile, B -
  BGP
         D - EIGRP, EX - EIGRP external, O - OSPF, IA - OSPF inter area
         N1 - OSPF NSSA external type 1, N2 - OSPF NSSA external type 2
         El - OSPF external type 1, E2 - OSPF external type 2, E - EGP
         i - IS-IS, L1 - IS-IS level-1, L2 - IS-IS level-2, ia - IS-IS
  inter area
         * - candidate default, U - per-user static route, o - ODR
         P - periodic downloaded static route
  Gateway of last resort is not set
       172.29.0.0/16 is variably subnetted, 6 subnets, 3 masks
  c
         172.29.4.0/25 is directly connected, GigabitEthernet0/0
  L
          172.29.4.1/32 is directly connected, GigabitEthernet0/0
  c
          172.29.6.0/30 is directly connected, Serial0/1/0
  L
          172.29.6.2/32 is directly connected, Serial0/1/0
  c
          172.29.6.4/30 is directly connected, Serial0/1/1
  L
          172.29.6.5/32 is directly connected, Serial0/1/1
  Medellin2#
                                                                      Paste
 Ctrl+F6 to exit CLI focus
                                                          Copy
\Box Top
```
c. El router ISP deberá tener una ruta estática dirigida hacia cada red interna de Bogotá y Medellín para el caso se sumarizan las subredes de cada uno a /22.

ISP(config)#ip route 172.29.4.0 255.255.252.0 209.17.220.2 ISP(config)#ip route 172.29.0.0 255.255.252.0 209.17.220.6

#### **Parte 2: Tabla de Enrutamiento.**

- a. Verificar la tabla de enrutamiento en cada uno de los routers para comprobar las redes y sus rutas.
- b. Verificar el balanceo de carga que presentan los routers.
- c. Obsérvese en los routers Bogotá1 y Medellín1 cierta similitud por su ubicación, por tener dos enlaces de conexión hacia otro router y por la ruta por defecto que manejan.
- d. Los routers Medellín2 y Bogotá2 también presentan redes conectadas directamente y recibidas mediante OSPF.
- e. Las tablas de los routers restantes deben permitir visualizar rutas redundantes para el caso de la ruta por defecto.
- f. El router ISP solo debe indicar sus rutas estáticas adicionales a las directamente conectadas.

Figura 22. Verificación route en Medellin1

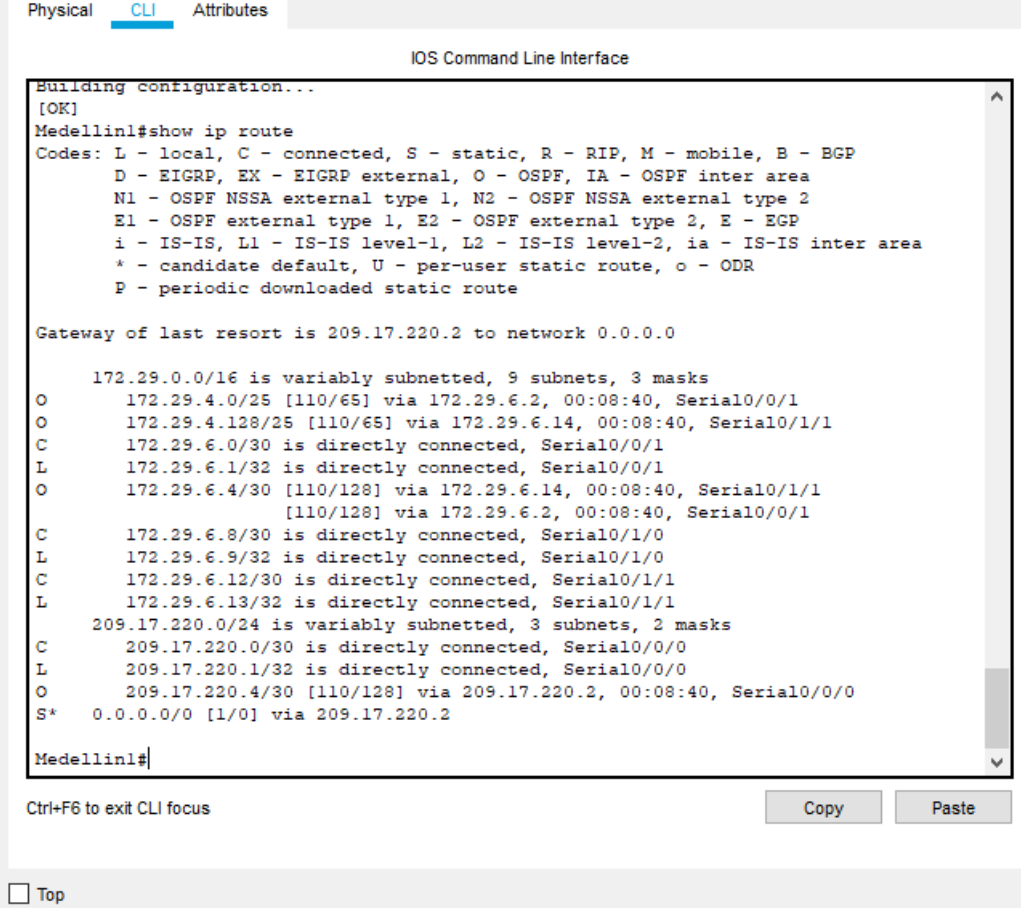

45

Figura 23 verificación route Medellin2

```
CLI Attributes
Physical
                                 IOS Command Line Interface
                                                                    - EGP
        El - OSPF external type 1, E2 - OSPF external type 2, E
                                                                                      Ä
        i - IS-IS, L1 - IS-IS level-1, L2 - IS-IS level-2, ia - IS-IS inter
 area
        * - candidate default, U - per-user static route, o - ODR
        P - periodic downloaded static route
Gateway of last resort is 172.29.6.6 to network 0.0.0.0
      172.29.0.0/16 is variably subnetted, 14 subnets, 4 masks
\circ172.29.0.0/24 [110/321] via 172.29.6.6, 00:04:51, Serial0/0/0
\circ172.29.3.0/30 [110/320] via 172.29.6.6, 00:04:51, Serial0/0/0
\circ172.29.3.4/30 [110/320] via 172.29.6.6, 00:04:51, Serial0/0/0
\circ172.29.3.8/30 [110/320] via 172.29.6.6, 00:04:51, Serial0/0/0
\circ172.29.3.12/30 [110/384] via 172.29.6.6, 00:04:51, Serial0/0/0
C<br>L
        172.29.4.0/25 is directly connected, GigabitEthernet0/0
         172.29.4.1/32 is directly connected, GigabitEthernet0/0
\circ172.29.4.128/25 [110/65] via 172.29.6.6, 00:16:08, Serial0/0/0
c<br>L
         172.29.6.0/30 is directly connected, Serial0/0/1
        172.29.6.2/32 is directly connected, Serial0/0/1
\frac{1}{2}172.29.6.4/30 is directly connected, Serial0/0/0
         172.29.6.5/32 is directly connected, Serial0/0/0
\overline{\circ}172.29.6.8/30 [110/128] via 172.29.6.6, 00:15:44, Serial0/0/0
\circ172.29.6.12/30 [110/128] via 172.29.6.6, 00:15:34, Serial0/0/0
      209.17.220.0/30 is subnetted, 2 subnets
\circ209.17.220.0/30 [110/192] via 172.29.6.6, 00:15:34, Serial0/0/0
\circ209.17.220.4/30 [110/256] via 172.29.6.6, 00:05:02, Serial0/0/0
0*E2 0.0.0.0/0 [110/1] via 172.29.6.6, 00:03:33, Serial0/0/0
Medellin2#
                                                                                      \ddot{\phantom{0}}Ctrl+F6 to exit CLI focus
                                                                                Paste
                                                                    Copy
```
#### Figura 24. Verificación route Medellin3

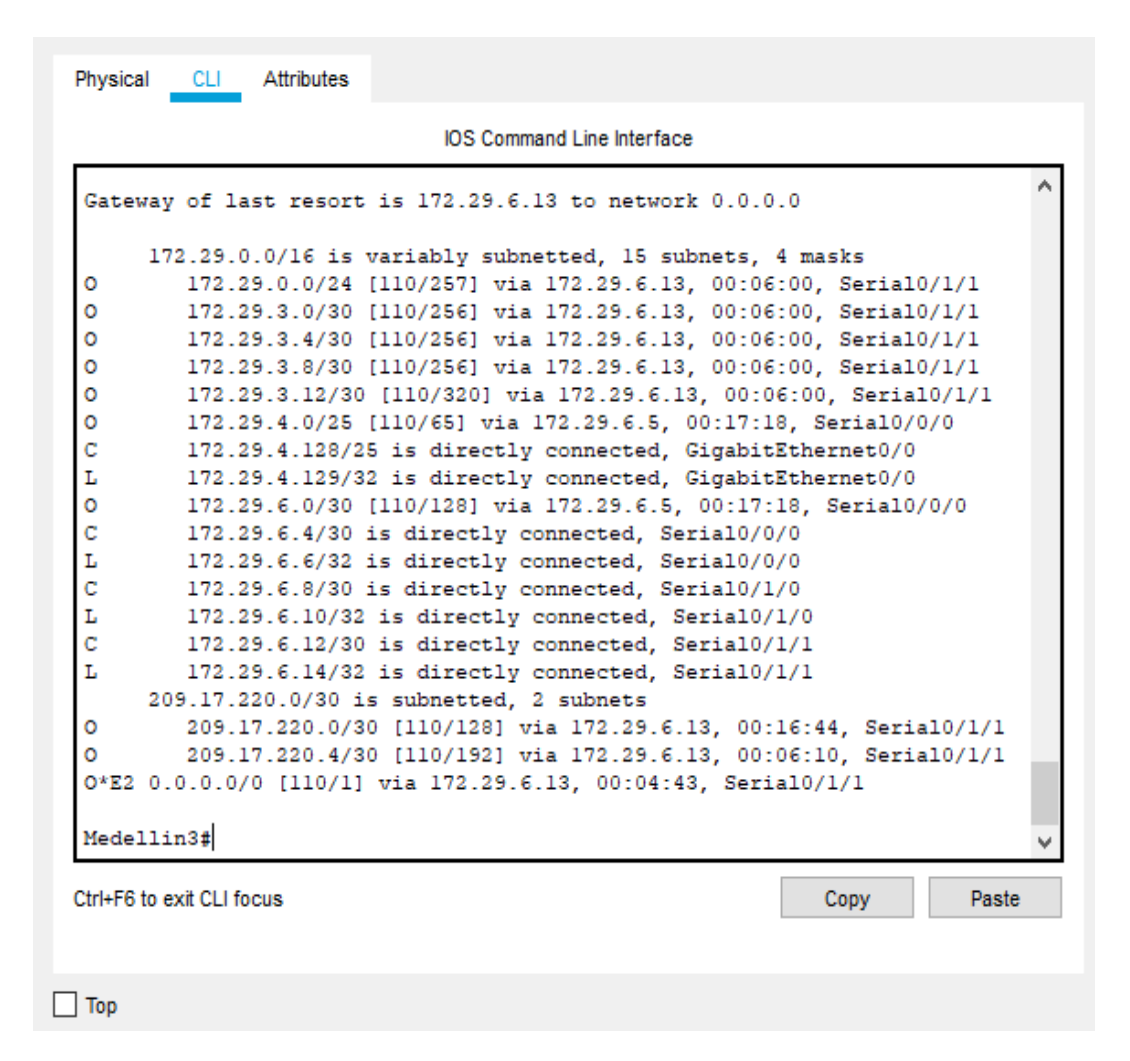

Figura 25. Verificación route ISP

| Physical CLI Attributes                                                                                                    |
|----------------------------------------------------------------------------------------------------|
| <b>IOS Command Line Interface</b>                                                                                                    |
| ISP#show ip route<br>Codes: L - local, C - connected, S - static, R - RIP, M - mobile, B - BGP<br>D - EIGRP, EX - EIGRP external, O - OSPF, IA - OSPF inter area<br>N1 - OSPF NSSA external type 1, N2 - OSPF NSSA external type 2<br>$E1 - OSPF$ external type 1, E2 - OSPF external type 2, E - EGP<br>i - IS-IS, L1 - IS-IS level-1, L2 - IS-IS level-2, ia - IS-IS inter area<br>* - candidate default, U - per-user static route, o - ODR<br>P - periodic downloaded static route                                                                                                    |
| Gateway of last resort is 209.17.220.1 to network 0.0.0.0<br>172.29.0.0/16 is variably subnetted, 13 subnets, 4 masks<br>s<br>172.29.0.0/22 [1/0] via 209.17.220.6<br>۰<br>172.29.0.0/24 [110/129] via 209.17.220.6, 00:07:07, Serial0/0/1<br>٥<br>172.29.3.0/30 [110/128] via 209.17.220.6, 00:07:07, Serial0/0/1<br>٥<br>172.29.3.4/30 [110/128] via 209.17.220.6, 00:07:07, Serial0/0/1<br>٥<br>172.29.3.8/30 [110/128] via 209.17.220.6, 00:07:07, Serial0/0/1<br>۰<br>172.29.3.12/30 [110/192] via 209.17.220.6, 00:07:07, Serial0/0/1<br>s<br>172.29.4.0/22 [1/0] via 209.17.220.1<br>٥<br>172.29.4.0/25 [110/193] via 209.17.220.1, 00:07:17, Serial0/0/0<br>٥<br>172.29.4.128/25 [110/129] via 209.17.220.1, 00:07:17, Serial0/0/0<br>٥<br>172.29.6.0/30 [110/256] via 209.17.220.1, 00:07:17, Serial0/0/0<br>٥<br>172.29.6.4/30 [110/192] via 209.17.220.1, 00:07:17, Serial0/0/0<br>٥<br>172.29.6.8/30 [110/192] via 209.17.220.1, 00:07:17, Serial0/0/0<br>o<br>172.29.6.12/30 [110/128] via 209.17.220.1, 00:07:17, Serial0/0/0<br>209.17.220.0/24 is variably subnetted, 4 subnets, 2 masks<br>c<br>209.17.220.0/30 is directly connected, Serial0/0/0<br>r.<br>209.17.220.2/32 is directly connected, Serial0/0/0<br>c<br>209.17.220.4/30 is directly connected, Serial0/0/1 |
| г<br>209.17.220.5/32 is directly connected, Serial0/0/1<br>0*E2 0.0.0.0/0 [110/1] via 209.17.220.1, 00:05:40, Serial0/0/0<br>[110/1] via 209.17.220.6, 00:04:41, Serial0/0/1                                                                                                    |
| Ctrl+F6 to exit CLI focus<br>Copy<br>Paste                                                                                                    |

Figura 26. Verificación route Bogota1

|        | <b>IOS</b> Command Line Interface                                                                                       |       |
|--------|----------------------------------------------------------------------------------------------------|-------|
|        | Bogotal#show ip route                                                                                                   |       |
|        | Codes: L - local, C - connected, S - static, R - RIP, M - mobile, B - BGP                                               |       |
|        | D - EIGRP, EX - EIGRP external, O - OSPF, IA - OSPF inter area                                                          |       |
|        | N1 - OSPF NSSA external type 1. N2 - OSPF NSSA external type 2                                                          |       |
|        | $E1 - OSPF$ external type 1, E2 - OSPF external type 2, E - EGP                                                         |       |
|        | i - IS-IS, Ll - IS-IS level-1, L2 - IS-IS level-2, ia - IS-IS inter area                                                |       |
|        | $*$ - candidate default, U - per-user static route, o - ODR                                                             |       |
|        | P - periodic downloaded static route                                                                                    |       |
|        | Gateway of last resort is 209.17.220.5 to network 0.0.0.0                                                               |       |
|        | 172.29.0.0/16 is variably subnetted, 14 subnets, 4 masks                                                                |       |
| ٥      | 172.29.0.0/24 [110/65] via 172.29.3.2, 00:11:22, Serial0/0/0                                                            |       |
| c      | 172.29.3.0/30 is directly connected, Serial0/0/0                                                                        |       |
| L      | 172.29.3.1/32 is directly connected, Serial0/0/0                                                                        |       |
| c      | 172.29.3.4/30 is directly connected, Serial0/1/1                                                                        |       |
| L      | 172.29.3.5/32 is directly connected. Serial0/1/1                                                                        |       |
| c      | 172.29.3.8/30 is directly connected, Serial0/1/0                                                                        |       |
| г      | 172.29.3.9/32 is directly connected, Serial0/1/0                                                                        |       |
| o      | 172.29.3.12/30 [110/128] via 172.29.3.2, 00:11:22, Serial0/0/0                                                          |       |
| ٥      | 172.29.4.0/25 [110/257] via 209.17.220.5, 00:08:02, Serial0/0/1                                                         |       |
| ۰      | 172.29.4.128/25 [110/193] via 209.17.220.5, 00:08:02, Serial0/0/1                                                       |       |
| o      | 172.29.6.0/30 [110/320] via 209.17.220.5, 00:08:02, Serial0/0/1                                                         |       |
| ٥      | 172.29.6.4/30 [110/256] via 209.17.220.5, 00:08:02, Serial0/0/1                                                         |       |
| o      | 172.29.6.8/30 [110/256] via 209.17.220.5, 00:08:02, Serial0/0/1                                                         |       |
| o      | 172.29.6.12/30 [110/192] via 209.17.220.5, 00:08:02, Serial0/0/1                                                        |       |
|        | 209.17.220.0/24 is variably subnetted. 3 subnets. 2 masks                                                               |       |
| ٥<br>с | 209.17.220.0/30 [110/128] via 209.17.220.5, 00:08:02, Serial0/0/1<br>209.17.220.4/30 is directly connected, Serial0/0/1 |       |
| L      | 209.17.220.6/32 is directly connected, Serial0/0/1                                                                      |       |
| $S^*$  | 0.0.0.0/0 [1/0] via 209.17.220.5                                                                                        |       |
|        |                                                                                                    |       |
|        | Ctrl+F6 to exit CLI focus<br>Copy                                                                                       | Paste |
|        |                                                                                                    |       |

Figura 27. Verificación route Bogota2

```
Physical
        CLI Attributes
                               IOS Command Line Interface
 Bogota2#show ip route
 Codes: L - local, C - connected, S - static, R - RIP, M - mobile, B - BGP
        D - EIGRP, EX - EIGRP external, O - OSPF, IA - OSPF inter area
        N1 - OSPF NSSA external type 1, N2 - OSPF NSSA external type 2
        El - OSPF external type 1, E2 - OSPF external type 2, E - EGP
        i - IS-IS, L1 - IS-IS level-1, L2 - IS-IS level-2, ia - IS-IS inter
 area
        * - candidate default, U - per-user static route, o - ODR
        P - periodic downloaded static route
Gateway of last resort is 172.29.3.1 to network 0.0.0.0
      172.29.0.0/16 is variably subnetted, 15 subnets, 4 masks
\mathbf C172.29.0.0/24 is directly connected, GigabitEthernet0/0
         172.29.0.1/32 is directly connected, GigabitEthernet0/0
L
\mathbf C172.29.3.0/30 is directly connected, Serial0/0/0
L
         172.29.3.2/32 is directly connected, Serial0/0/0
\mathbf C172.29.3.4/30 is directly connected, Serial0/1/1
L
         172.29.3.6/32 is directly connected, Serial0/1/1
\circ172.29.3.8/30 [110/128] via 172.29.3.1, 00:12:30, Serial0/0/0
\mathbf C172.29.3.12/30 is directly connected, Serial0/0/1
L
         172.29.3.13/32 is directly connected, Serial0/0/1
\circ172.29.4.0/25 [110/321] via 172.29.3.1, 00:08:57, Serial0/0/0
\circ172.29.4.128/25 [110/257] via 172.29.3.1, 00:08:57, Serial0/0/0
\circ172.29.6.0/30 [110/384] via 172.29.3.1, 00:08:57, Serial0/0/0
        172.29.6.4/30 [110/320] via 172.29.3.1, 00:08:57, Serial0/0/0
\circ\circ172.29.6.8/30 [110/320] via 172.29.3.1, 00:08:57, Serial0/0/0
\circ172.29.6.12/30 [110/256] via 172.29.3.1, 00:08:57, Serial0/0/0
      209.17.220.0/30 is subnetted, 2 subnets
\circ209.17.220.0/30 [110/192] via 172.29.3.1, 00:08:57, Serial0/0/0
\circ209.17.220.4/30 [110/128] via 172.29.3.1, 00:12:30, Serial0/0/0
O*E2 0.0.0.0/0 [110/1] via 172.29.3.1, 00:07:44, Serial0/0/0
Ctrl+F6 to exit CLI focus
                                                               Copy
                                                                           Paste
```
Figura 28. Verificación route Bogota3

```
CL1Attributes
 Physical
                                   IOS Command Line Interface
  Bogota3#show ip route
  Codes: L - local, C - connected, S - static, R - RIP, M - mobile, B - BGP
         D - EIGRP, EX - EIGRP external, O - OSPF, IA - OSPF inter area
         N1 - OSPF NSSA external type 1, N2 - OSPF NSSA external type 2
         El - OSPF external type 1, E2 - OSPF external type 2, E - EGP
         i - IS-IS, Ll - IS-IS level-1, L2 - IS-IS level-2, ia - IS-IS inter area
          * - candidate default, U - per-user static route, o - ODR
         P - periodic downloaded static route
  Gateway of last resort is 172.29.3.9 to network 0.0.0.0
       172.29.0.0/16 is variably subnetted, 15 subnets, 4 masks
  ö
           172.29.0.0/24 [110/65] via 172.29.3.13, 00:02:19, Serial0/0/1
          172.29.1.0/24 is directly connected, GigabitEthernet0/0
  \mathbf c172.29.1.1/32 is directly connected, GigabitEthernet0/0
  L
  \circ172.29.3.0/30 [110/128] via 172.29.3.9, 00:02:19, Serial0/1/0
                         [110/128] via 172.29.3.13, 00:02:19, Serial0/0/1
          172.29.3.4/30 [110/128] via 172.29.3.9, 00:02:19, Serial0/1/0
  \circ\mathbf C172.29.3.8/30 is directly connected, Serial0/1/0
  L
          172.29.3.10/32 is directly connected, Serial0/1/0
  \mathbf c172.29.3.12/30 is directly connected, Serial0/0/1
  \mathbf{L}172.29.3.14/32 is directly connected. Serial0/0/1
  \circ172.29.4.0/25 [110/321] via 172.29.3.9, 00:02:19, Serial0/1/0
  \circ172.29.4.128/25 [110/257] via 172.29.3.9, 00:02:19, Serial0/1/0
  \circ172.29.6.0/30 [110/384] via 172.29.3.9, 00:02:19, Serial0/1/0
  \circ172.29.6.4/30 [110/320] via 172.29.3.9, 00:02:19, Serial0/1/0
  \circ172.29.6.8/30 [110/320] via 172.29.3.9, 00:02:19, Serial0/1/0
          172.29.6.12/30 [110/256] via 172.29.3.9, 00:02:19, Serial0/1/0
  \circ209.17.220.0/30 is subnetted, 2 subnets
  \circ209.17.220.0/30 [110/192] via 172.29.3.9, 00:02:19, Serial0/1/0
          209.17.220.4/30 [110/128] via 172.29.3.9, 00:02:19, Serial0/1/0
  ö
  0*E2 0.0.0.0/0 [110/1] via 172.29.3.9, 00:02:19, Serial0/1/0
 Ctrl+F6 to exit CLI focus
                                                                      Copy
                                                                                  Paste
\Box Top
```
#### **Parte 3: Deshabilitar la propagación del protocolo OSPF.**

a. Para no propagar las publicaciones por interfaces que no lo requieran se debe deshabilitar la propagación del protocolo OSPF, en la siguiente tabla se indican las interfaces de cada router que no necesitan desactivación.

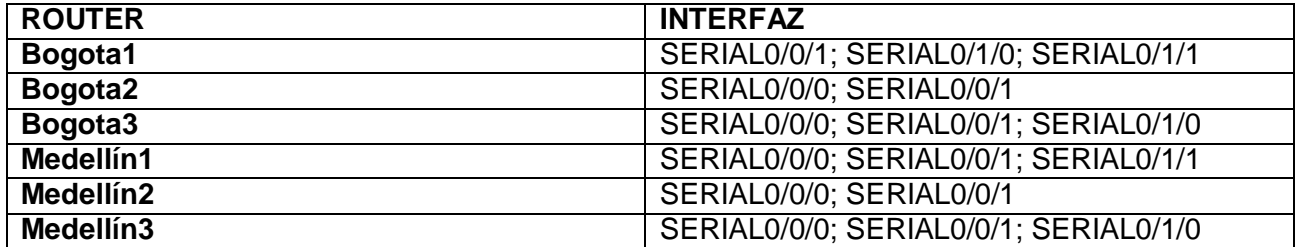

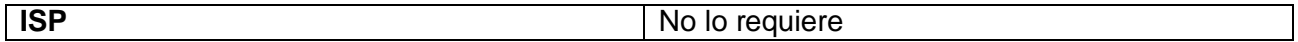

Paso 1 Deshabilitar Interfaz Router Bogota1 Bogota1(config)#router ospf 1 Bogota1(config-router)#passive-interface s0/0/0

Paso 2 Deshabilitar Interfaz Router Bogota2 Bogota2(config)#router ospf 1 Bogota2(config-router)#passive-interface s0/1/0 Bogota2(config-router)#passive-interface g0/0

Paso 3 Deshabilitar Interfaz Router Bogota3 Bogota3(config)#router ospf 1 Bogota3(config-router)#passive-interface g0/0

Paso 4 Deshabilitar Interfaz Router Medellin1 Medellin1(config)#router ospf 1 Medellin1(config-router)#passive-interface s0/1/0

Paso 5 Deshabilitar Interfaz Router Medellin2 Medellin2(config)#router ospf 1 Medellin2(config-router)#passive-interface g0/0

Paso 6 Deshabilitar Interfaz Router Medellin3(config)#router ospf 1 Medellin3(config-router)#passive-interface g0/0

### **Parte 4: Verificación del protocolo OSPF.**

a. Verificar y documentar las opciones de enrutamiento configuradas en los routers, como el **passive interface** para la conexión hacia el ISP, la versión de OSPF y las interfaces que participan de la publicación entre otros datos.

Figura 29. Verificación protocolos Medellin1

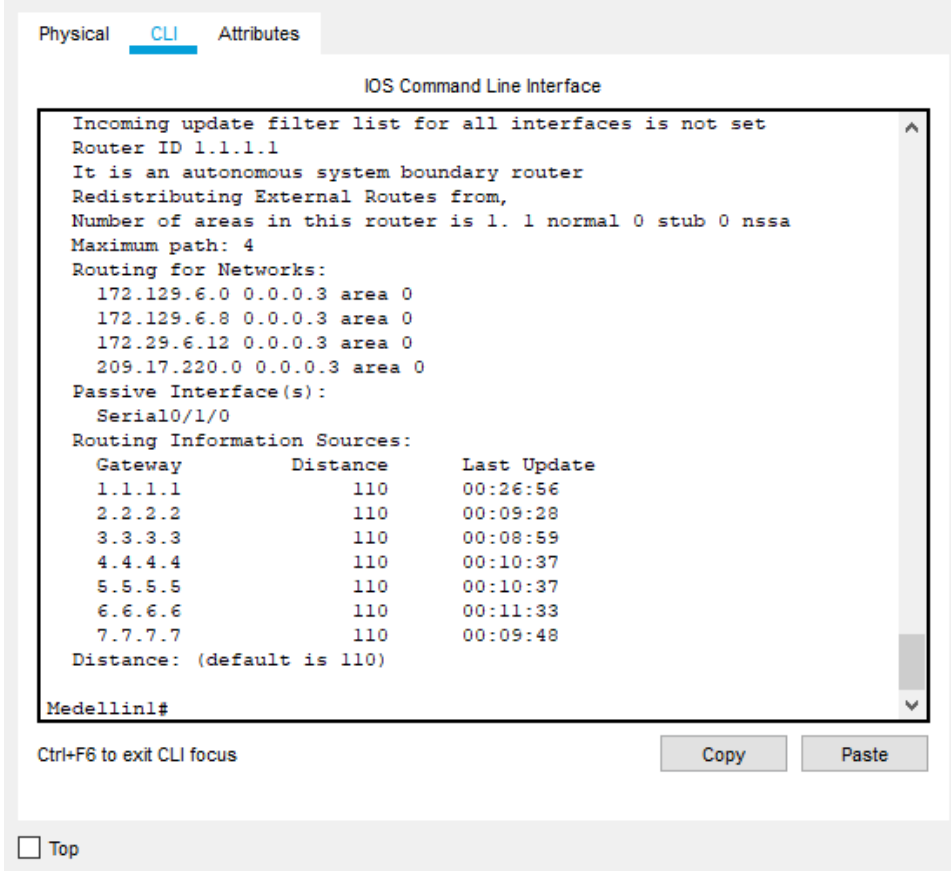

Figura 30. Verificación protocolos Medellin2

```
Physical CLI Attributes
                           IOS Command Line Interface
  Medellin2#show ip protocols
                                                                       ۸
  Routing Protocol is "ospf 1"
   Outgoing update filter list for all interfaces is not set
   Incoming update filter list for all interfaces is not set
   Router ID 2.2.2.2
   Number of areas in this router is 1. 1 normal 0 stub 0 nssa
    Maximum path: 4
    Routing for Networks:
     172.29.4.0 0.0.0.127 area 0
     172.29.6.0 0.0.0.3 area 0
     172.29.6.0 0.0.0.127 area 0
    Passive Interface(s):
     GigabitEthernet0/0
    Routing Information Sources:
                Distance
      Gateway
                                   Last Update
     1.1.1.100:27:35
                         110
     2.2.2.2
                         110
                                  00:10:07
                         110
     3.3.3.300:09:38
                          110
     4.4.4.400:11:165.5.5.5
                          110
                                   00:11:16110\,00:12:126.6.6.67.7.7.7
                                  00:10:27
                         110
    Distance: (default is 110)
  Medellin2#
 Ctrl+F6 to exit CLI focus
                                                       Copy
                                                                  Paste
\Box Top
```
Figura 31. Verificación protocolos Medellin3

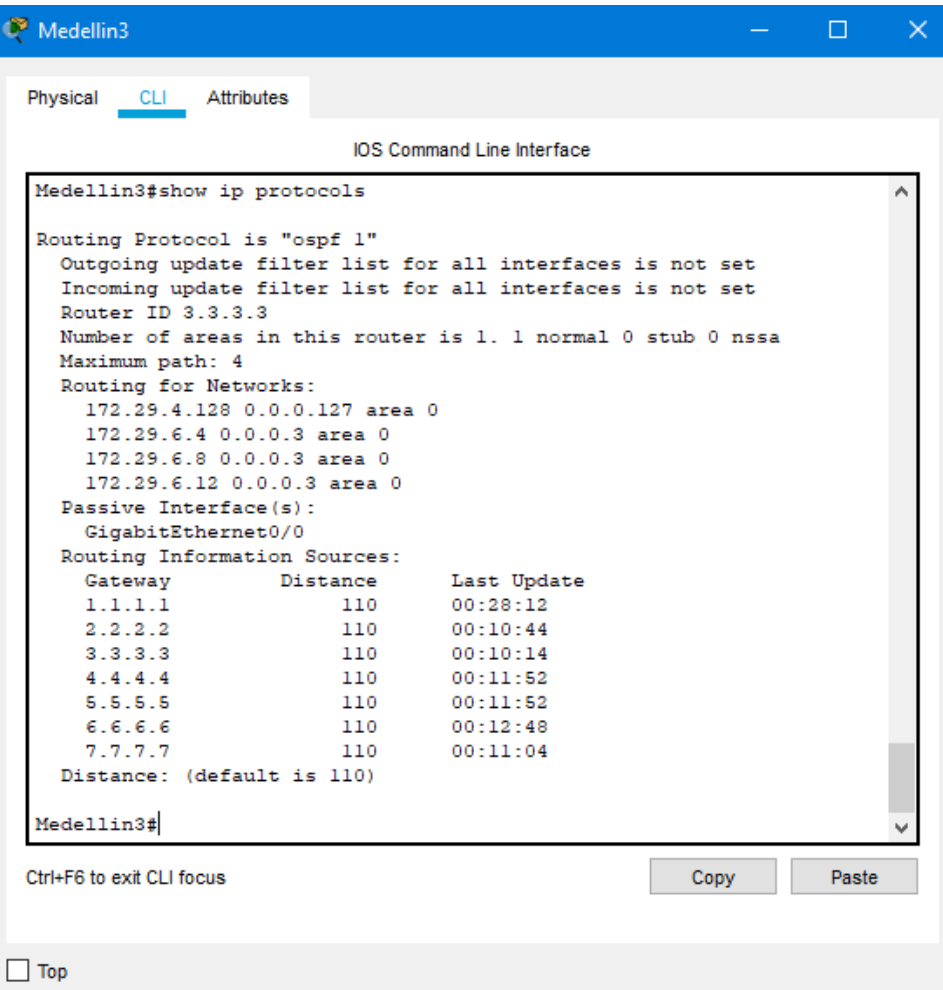

Figura 32. Verificación protocolos ISP

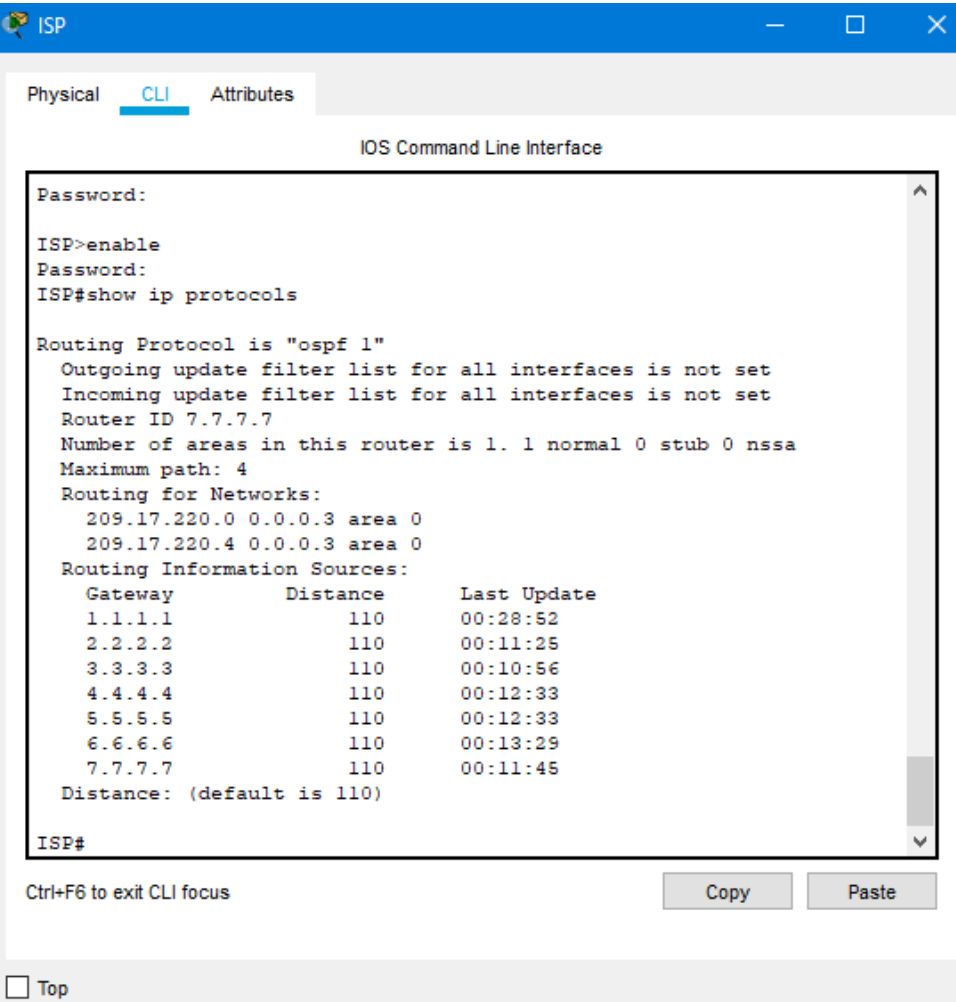

Figura 33. Verificación protocolos Bogota1

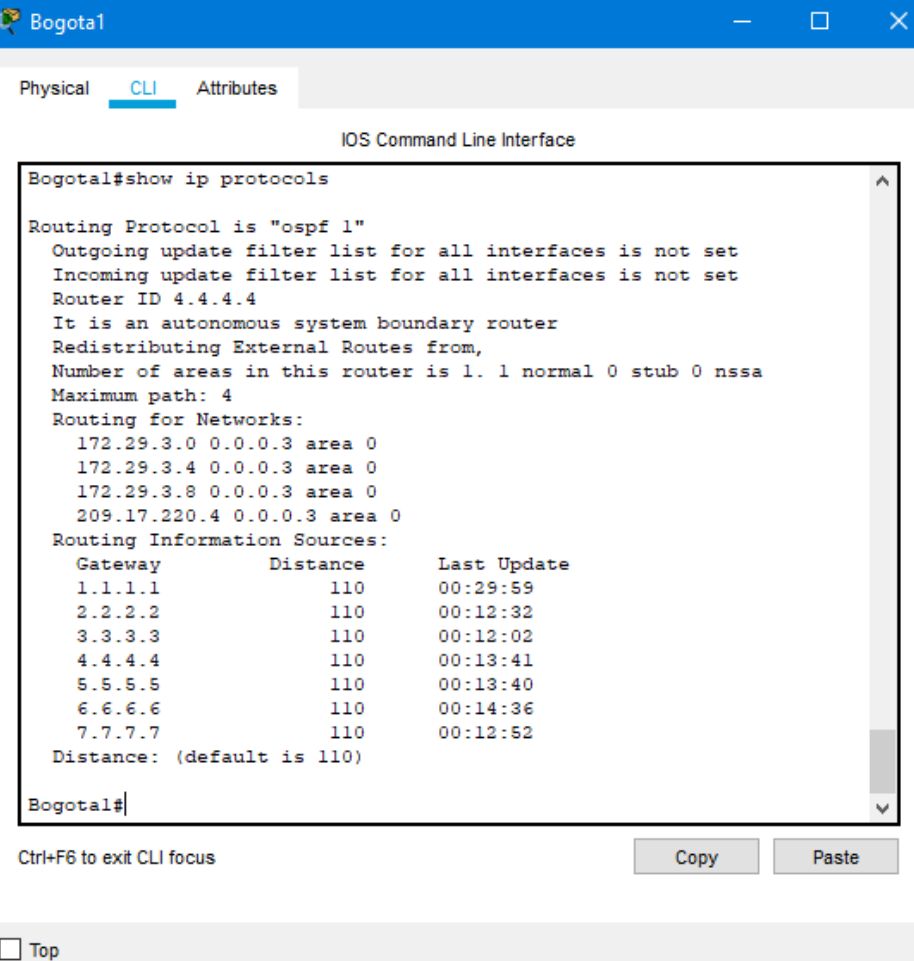

Figura 34. Verificación protocolos Bogota2

```
<sup>2</sup> Bogota2
                                                                    \Box\timesCLI Attributes
 Physical
                             IOS Command Line Interface
  Password:
                                                                          A
  Bogota2#show ip protocols
  Routing Protocol is "ospf 1"
    Outgoing update filter list for all interfaces is not set
    Incoming update filter list for all interfaces is not set
    Router ID 5.5.5.5
    Number of areas in this router is 1. 1 normal 0 stub 0 nssa
    Maximum path: 4
    Routing for Networks:
     172.29.0.0 0.0.0.255 area 0
      172.29.3.0 0.0.0.3 area 0
      172.29.3.12 0.0.0.3 area 0
    Routing Information Sources:
                                     Last Update
      Gateway
                      Distance
      1.1.1.100:00:55
                          110
      2.2.2.2110
                                     00:13:2800:12:583.3.3.3110
                           110
      4.4.4.4
                                     00:14:365.5.5.5
                           110
                                     00:14:361106.6.6.600:15:327.7.7.7
                          110
                                     00:13:48Distance: (default is 110)
  Bogota2#
 Ctrl+F6 to exit CLI focus
                                                         Copy
                                                                     Paste
\Box Top
```
Figura 35. Verificación protocolos Bogota3

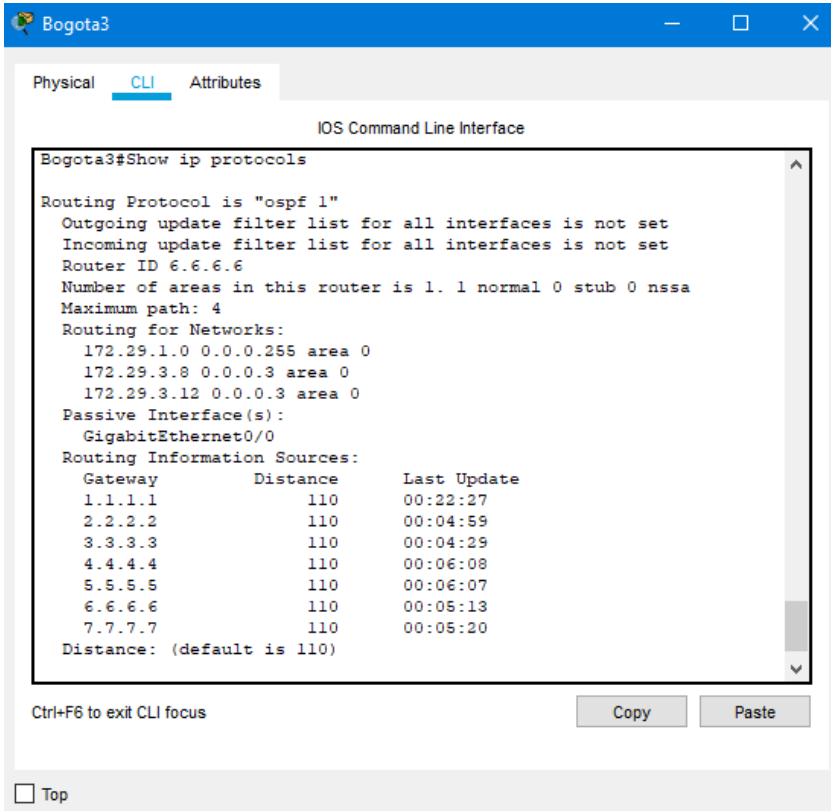

b. Verificar y documentar la base de datos de OSPF de cada router, donde se informa de manera detallada de todas las rutas hacia cada red.

### **Parte 5: Configurar encapsulamiento y autenticación PPP.**

a. Según la topología se requiere que el enlace Medellín1 con ISP sea configurado con autenticación PAT.

ISP(config)#username MEDELLIN password cisco

ISP(config)#in s0/1/1

ISP(config-if)#encapsulation ppp

ISP(config-if)#ppp authentication pap

ISP(config-if)#ppp pap sent-username ISP password cisco

Medellin(config)#username ISP password cisco

Medellin(config)#int s0/0/1

Medellin(config-if)#encapsulation ppp

Medellin(config-if)#ppp authentication pap

Medellin(config-if)#ppp pap sent-username Medellin1 password cisco

b. El enlace Bogotá1 con ISP se debe configurar con autenticación CHAT.

ISP(config)#username Bogota1 password cisco ISP(config)#int s0/1/0 ISP(config-if)#encapsulation ppp ISP(config-if)# ISP(config-if)#ppp authentication chap ISP(config-if)

Bogota(config)#username ISP password cisco Bogota(config)#int s0/0/0 Bogota(config-if)#encapsulation ppp Bogota(config-if)#ppp authentication chap

### **Parte 6: Configuración de PAT.**

a. En la topología, si se activa NAT en cada equipo de salida (Bogotá1 y Medellín1), los routers internos de una ciudad no podrán llegar hasta los routers internos en el otro extremo, sólo existirá comunicación hasta los routers Bogotá1, ISP y Medellín1.

Medellin#config t Enter configuration commands, one per line. End with CNTL/Z. Medellin(config)#ip nat inside source list 1 interface s0/0/1 overload Medellin(config)#access-list 1 permit 172.29.4.0 0.0.3.255 Medellin(config)#int s0/0/1 Medellin(config-if)#ip nat outside Medellin(config-if)#int s0/0/0 Medellin(config-if)#ip nat inside Medellin(config-if)#int s0/1/1 Medellin(config-if)#ip nat inside Medellin(config-if)#int s0/1/0 Medellin(config-if)#ip nat inside

Bogota(config)#ip nat inside source list 1 interface s0/0/0 overload Bogota(config)#access-list 1 permit 172.29.0.0 0.0.3.255 Bogota(config)#int s0/0/0

Bogota(config-if)#ip nat outside Bogota(config-if)#int s0/1/0 Bogota(config-if)#ip nat inside Bogota(config-if)#int s0/0/1 Bogota(config-if)#ip nat inside Bogota(config-if)#int s0/1/1 Bogota(config-if)#ip nat inside

- b. Después de verificar lo indicado en el paso anterior proceda a configurar el NAT en el router Medellín1. Compruebe que la traducción de direcciones indique las interfaces de entrada y de salida. Al realizar una prueba de ping, la dirección debe ser traducida automáticamente a la dirección de la interfaz serial 0/1/0 del router Medellín1, cómo diferente puerto.
- c. Proceda a configurar el NAT en el router Bogotá1. Compruebe que la traducción de direcciones indique las interfaces de entrada y de salida. Al realizar una prueba de ping, la dirección debe ser traducida automáticamente a la dirección de la interfaz serial 0/1/0 del router Bogotá1, cómo diferente puerto.

Bogota1(config)#ip access-list standard host Bogota1(config-std-nacl)#permit 172.29.0.0 0.0.0.255 Bogota1(config-std-nacl)#exit Bogota1(config)#ip nat inside source list host interface s0/0/0 overload Bogota1(config)#int s0/0/0 Bogota1(config-if)#ip nat outside Bogota1(config-if)#exit Bogota1(config)#int s0/0/1 Bogota1(config-if)#ip nat inside Bogota1(config-if)#exit Bogota1(config)#int s0/1/0 Bogota1(config-if)#ip nat inside Bogota1(config-if)#exit Bogota1(config)#int s0/1/1 Bogota1(config-if)#ip nat inside Bogota1(config-if)#exit Bogota1(config)#exit Bogota1# %SYS-5-CONFIG\_I: Configured from console by console Bogota1#show ip nat translation

Figura 36. Ping Desde Medellin1 a Medellin2 y Medellin3

```
Medellinl#ping 172.29.6.10
Type escape sequence to abort.
Sending 5, 100-byte ICMP Echos to 172.29.6.10, timeout is 2 seconds:
-11111
Success rate is 100 percent (5/5), round-trip min/avg/max = 1/5/14 ms
Medellinl#ping 172.29.6.14
Type escape sequence to abort.
Sending 5, 100-byte ICMP Echos to 172.29.6.14, timeout is 2 seconds:
Success rate is 0 percent (0/5)
```
Figura 37. Ping desde Bogota1 a Bogota2 y Bogota3

```
Bogotal#ping 172.29.3.2
Type escape sequence to abort.
Sending 5, 100-byte ICMP Echos to 172.29.3.2, timeout is 2 seconds:
U,U,USuccess rate is 0 percent (0/5)
Bogotal#ping 172.29.3.6
Type escape sequence to abort.
Sending 5, 100-byte ICMP Echos to 172.29.3.6, timeout is 2 seconds:
11111
Success rate is 100 percent (5/5), round-trip min/avg/max = 1/4/12 ms
Bogotal#ping 172.29.3.10
Type escape sequence to abort.
Sending 5, 100-byte ICMP Echos to 172.29.3.10, timeout is 2 seconds:
11111
Success rate is 100 percent (5/5), round-trip min/avg/max = 1/4/14 ms
```
#### **Parte 7: Configuración del servicio DHCP.**

a. Configurar la red Medellín2 y Medellín3 donde el router Medellín 2 debe ser el servidor DHCP para ambas redes Lan.

Medellin2(config)#ip dhcp excluded-address 172.29.4.1 Medellin2(config)#ip dhcp pool medellin2 Medellin2(dhcp-config)#network 172.29.4.0 255.255.255.128 Medellin2(dhcp-config)#default-router 172.29.4.1 Medellin2(dhcp-config)#dns-server 8.8.8.8 Medellin2(dhcp-config)#ip dhcp excluded-address 172.29.4.29 Medellin2(config)#ip dhcp pool medellin3 Medellin2(dhcp-config)#network 172.29.4.128 255.255.255.128 Medellin2(dhcp-config)#default-router 172.29.4.129

Medellin2(dhcp-config)#dns-server 8.8.8.8 Medellin2(dhcp-config)#exit

b. El router Medellín3 deberá habilitar el paso de los mensajes broadcast hacia la IP del router Medellín2.

Medellin3(config)#int g0/0 Medellin3(config-if)#ip helper-address 172.29.6.5

Figura 38. Verificación Dhcp PC-A

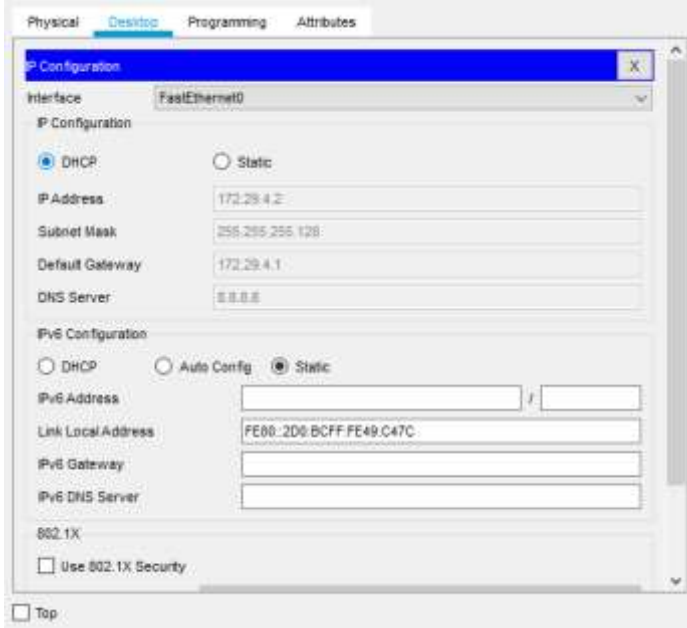

Figura 39. Verificación Dhcp PC-B

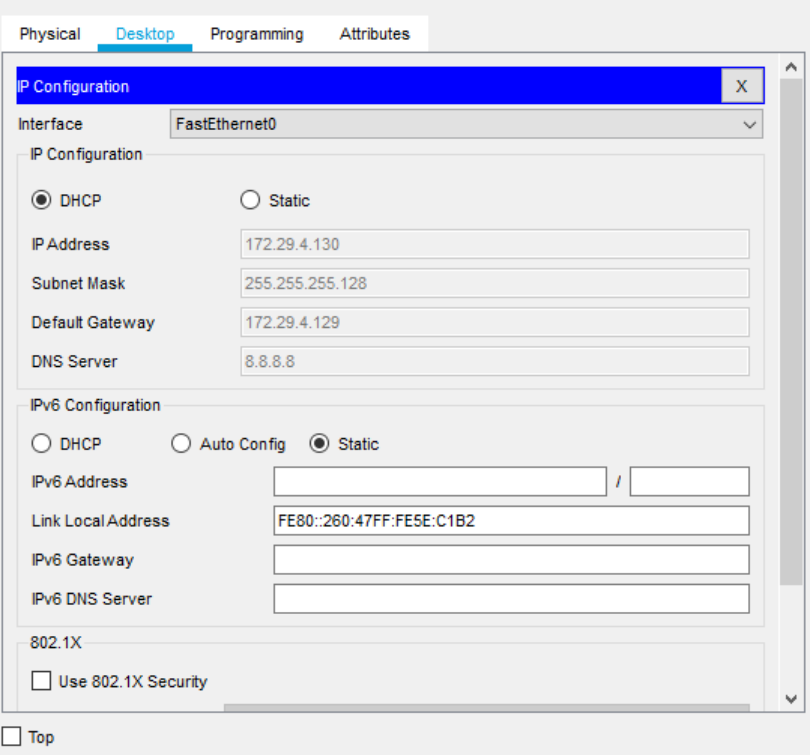

c. Configurar la red Bogotá2 y Bogotá3 donde el router Medellín2 debe ser el servidor DHCP para ambas redes Lan.

Bogota2(config)#ip dhcp excluded-address 172.29.0.1 Bogota2(config)#ip dhcp pool bogota2 Bogota2(dhcp-config)#network 172.29.0.0 255.255.255.0 Bogota2(dhcp-config)#default-router 172.29.0.1 Bogota2(dhcp-config)#dns-server 8.8.8.8 Bogota2(dhcp-config)#exit Bogota2(config)#ip dhcp excluded-address 172.29.1.1 Bogota2(config)#ip dhcp pool bogota3 Bogota2(dhcp-config)#network 172.29.1.0 255.255.255.0 Bogota2(dhcp-config)#default-router 172.29.1.1 Bogota2(dhcp-config)#dns-server 8.8.8.8 Bogota3(config)#int g0/0 Bogota3(config-if)#ip helper-address 172.29.3.13

d. Configure el router Bogotá1 para que habilite el paso de los mensajes

Broadcast hacia la IP del router Bogotá2.

*Bogota3(config)#int g0/0*

*Bogota3(config-if)#ip helper-address 172.29.3.13*

*Nota:* Es necesario configurar "ip helper" el cual permitirá ser un router de tránsito para llegar al router con el rol de DHCP. Por lo anterior utilizamos el comando ip helper-addres para atrapar los broadcasts y redireccionarlos hacia la IP del router de bogota2

Figura 40 Verificación Dhcp PC-C

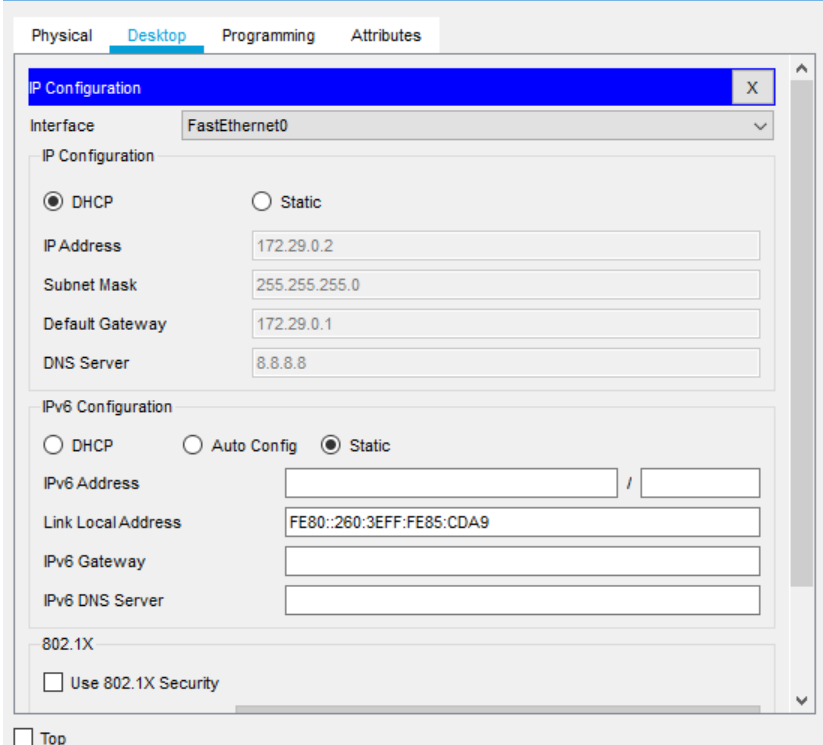

Figura 41. Verificación Dhcp PC-D

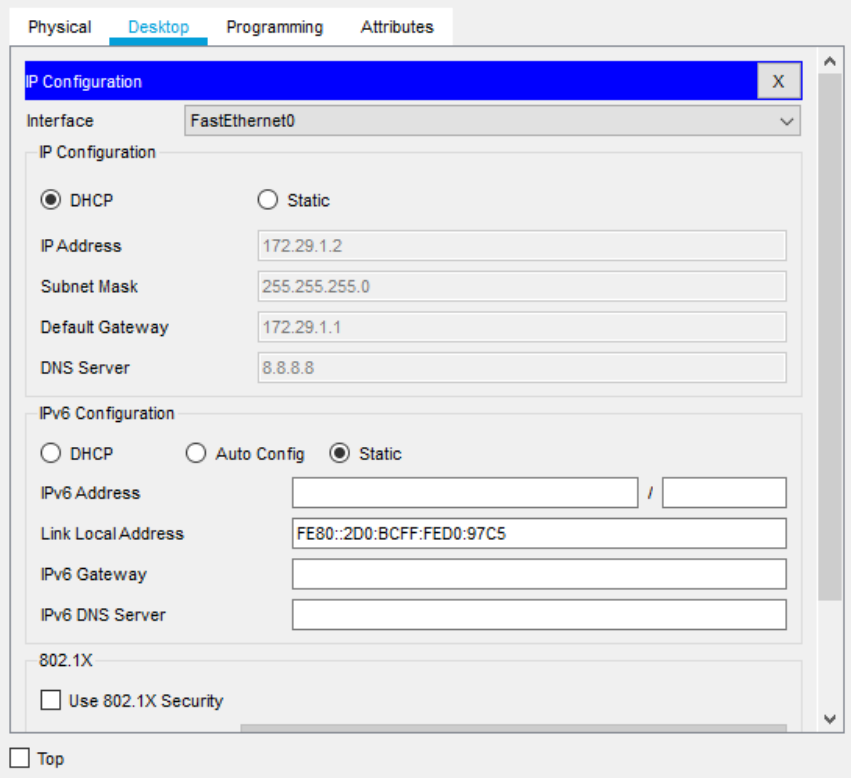

## Comando Guardar

Para cada uno de los router una vez finalizadas las configuraciones se debe ejecutar el siguiente comando para guardar las configuraciones y evitar que al apagarlos se reinicien las configuraciones.

*Bogota1#copy running-config startup-config Destination filename [startup-config]? Building configuration... [OK]*

*Bogota2#copy running-config startup-config Destination filename [startup-config]? Building configuration... [OK]*

*Bogota3#copy running-config startup-config Destination filename [startup-config]? Building configuration... [OK] Medellin1#copy running-config* 

*startup-config Destination filename [startup-config]? Building configuration... [OK] Medellin2#copy running-config* 

*startup-config Destination filename [startup-config]?*

*Building configuration... [OK] Medellin3#copy running-config startup-config Destination filename [startup-config]?*

*Building* 

*configuration...* 

*[OK]*

*ISP#copy running-config startup-config Destination filename [startup-config]? Building configuration... [OK]*

## **CONCLUSIONES**

<span id="page-68-0"></span>Con el desarrollo de los escenarios se implementó la configuracion necesaria para activar la vlan en los switches y ai poder configurar un router como servidor Dhcp, haciendo el direccionamiento ip automático.

Se establecieron las conexiones e interfaces necesarias para obtener conexión entre todos los dispositivos de la red, por medio de direccionamiento IPV4 e IPV6.

Para configurar correctamente es de vital importancia establecer orden en la red, teniendo presente como se va a trabajar el direccionamiento de cada ruta, la interfaz y el tipo de conexión de cada puerto.

Aplicar configuración ppp, permite tener mayor seguridad en la red, no cualquier persona podría manipularla.

Para el desarrollo del según escenario fue necesario implementar OSPF, DHCP por medio de Router implementando NAT, PAT, PPP, PAP y CHAP; para las redes de Medellín y Bogotá, para ser conectadas hacia ISP

Aplicar dhcp en las redes sobre todo en el segundo escenario centraliza la información y así no habrá choque de direcciones en ninguna sucursal, teniendo presente que en cada router se realizó la exclusión de las direcciones ya asignadas.

## BIBLIOGRAFÍA

<span id="page-69-0"></span>Eugenio Duarte, E. D. (2016, 13 abril). Cisco CCNA – Cómo Configurar DHCP En Cisco Router. Recuperado de [http://blog.capacityacademy.com/2014/01/09/cisco-ccna-como-configurardhcp-en-cisco](http://blog.capacityacademy.com/2014/01/09/cisco-ccna-como-configurardhcp-en-cisco-router/)[router/](http://blog.capacityacademy.com/2014/01/09/cisco-ccna-como-configurardhcp-en-cisco-router/)

Colaboradores de Wikipedia. (2019b, 30 abril). Máscara de red -Wikipedia, la enciclopedia libre. Recuperado de [https://es.wikipedia.org/wiki/M%C3%A1scara\\_de\\_red](https://es.wikipedia.org/wiki/M%C3%A1scara_de_red)

Conmutador (dispositivo de red). (2020). Retrieved 27 May 2020, from https://es.wikipedia.org/wiki/Conmutador (dispositivo de red

Router. (2020). Retrieved 27 May 2020, from<https://es.wikipedia.org/wiki/Router>

Temática: Enrutamiento Dinámico CISCO. (2014). Enrutamiento Dinámico. Principios de Enrutamiento y Conmutación. Recuperado de [https://static-](https://static-courseassets.s3.amazonaws.com/RSE50ES/module7/index.html#7.0.1.1) [courseassets.s3.amazonaws.com/RSE50ES/module7/index.html#7.0.1.1](https://static-courseassets.s3.amazonaws.com/RSE50ES/module7/index.html#7.0.1.1)

 Temática: OSPF de una sola área CISCO. (2014). OSPF de una sola área. Principios de Enrutamiento y Conmutación. Recuperado de [https://static-](https://static-courseassets.s3.amazonaws.com/RSE50ES/module8/index.html#8.0.1.1) [courseassets.s3.amazonaws.com/RSE50ES/module8/index.html#8.0.1.1](https://static-courseassets.s3.amazonaws.com/RSE50ES/module8/index.html#8.0.1.1)

 Temática: Listas de control de acceso CISCO. (2014). Listas de control de acceso. Principios de Enrutamiento y Conmutación. Recuperado de [https://static-](https://static-courseassets.s3.amazonaws.com/RSE50ES/module9/index.html#9.0.1.1) [courseassets.s3.amazonaws.com/RSE50ES/module9/index.html#9.0.1.1](https://static-courseassets.s3.amazonaws.com/RSE50ES/module9/index.html#9.0.1.1)

 Temática: DHCP CISCO. (2014). DHCP. Principios de Enrutamiento y Conmutación. Recuperado de de la contrado de de la contrado de la contrado de la contrado de la contrado de la contrado de [https://static-](https://static-courseassets.s3.amazonaws.com/RSE50ES/module10/index.html#10.0.1.1) [courseassets.s3.amazonaws.com/RSE50ES/module10/index.html#10.0.1.1](https://static-courseassets.s3.amazonaws.com/RSE50ES/module10/index.html#10.0.1.1)

 Temática: Traducción de direcciones IP para IPv4 CISCO. (2014). Traducción de direcciones IP para IPv4. Principios de Enrutamiento y Conmutación. Recuperado de [https://static-](https://static-courseassets.s3.amazonaws.com/RSE50ES/module11/index.html#11.0.1.1) [courseassets.s3.amazonaws.com/RSE50ES/module11/index.html#11.0.1.1](https://static-courseassets.s3.amazonaws.com/RSE50ES/module11/index.html#11.0.1.1)